# **Panasonic**<sup>®</sup>

# **Iris Reader**

# **Operating Instructions**

Model No. BM-ET200

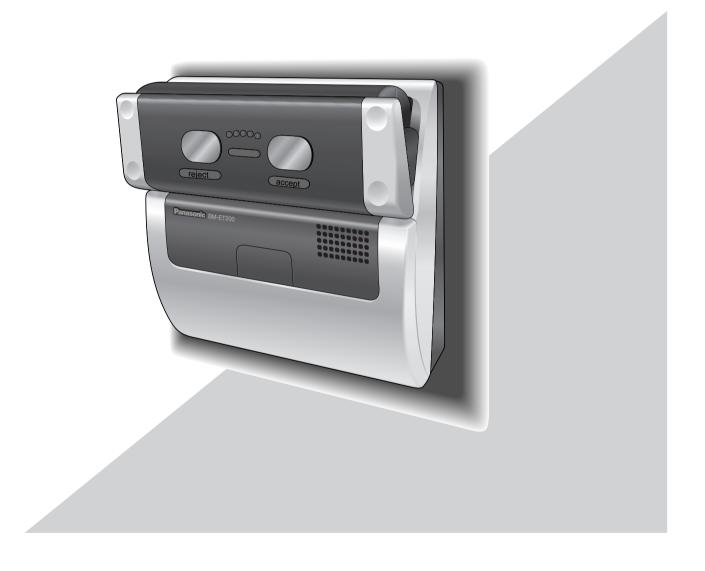

Before attempting to connect or operate this product, please read these instructions carefully and save this manual for future use.

The model numbers in these Operating Instructions are given without suffix.

#### WARNING:

- This apparatus must be earthed.
- To prevent fire or electric shock hazard, do not expose this apparatus to rain or moisture.
- The apparatus should not be exposed to dripping or splashing and that no objects filled with liquids, such as vases, should be placed on the apparatus.
- All work related to the installation of this product should be made by qualified service personnel or system installers.
- The connection should be in accordance with the National Electrical Code (NFPA70) and the local authorities having jurisdiction.

#### Cautions:

- This unit is for indoor use only.
- Refer to the name plate on the bottom of this product to verify identifications and power ratings.
- Refer to UL Listed Access Control Panels installation instructions for compatibility information with Iris Reader, Model BM-ET200.

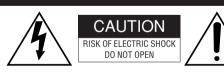

CAUTION: TO REDUCE THE RISK OF ELECTRIC SHOCK,

DO NOT REMOVE COVER (OR BACK).

NO USER-SERVICEABLE PARTS INSIDE.

REFER SERVICING TO QUALIFIED SERVICE PERSONNEL.

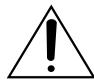

The exclamation point within an equilateral triangle is intended to alert the user to the presence of important operating and maintenance (servicing) instructions in the literature accompanying the appliance.

SA 1966

The serial number of this product may be found on the bottom of the unit.

You should note the serial number of this unit in the space provided and retain this book as a permanent record of your purchase to aid identification in the event of theft.

| Model No.  |  |  |
|------------|--|--|
|            |  |  |
| Serial No. |  |  |
| •          |  |  |

# **Important Safety Instructions**

- 1) Read these instructions.
- 2) Keep these instructions.
- 3) Heed all warnings.
- 4) Follow all instructions.
- 5) Do not use this apparatus near water.
- 6) Clean only with dry cloth.
- 7) Do not block any ventilation openings. Install in accordance with the manufacturer's instructions.
- 8) Do not install near any heat sources such as radiators, heat registers, stoves, or other apparatus (including amplifiers) that produce heat.
- 9) Only use attachments/accessories specified by the manufacturer.
- 10) Refer all servicing to qualified service personnel. Servicing is required when the apparatus has been damaged in any way, such as power-supply cord or plug is damaged, liquid has been spilled or objects have fallen into the apparatus, the apparatus has been exposed to rain or moisture, does not operate normally, or has been dropped.
- 11) All interconnecting devices must be UL Listed.
  - The UL Listed card reader when employed must be suitable for use with the selected UL Listed Access Control Panels. Refer to the UL Listed Access Control Panels Installation Instructions for compatibility with the UL Listed card readers and compatibility with the BM-ET200.

# **Limitation of Liability**

THIS PUBLICATION IS PROVIDED "AS IS" WITHOUT WARRANTY OF ANY KIND, EITHER EXPRESS OR IMPLIED, INCLUDING BUT NOT LIMITED TO, THE IMPLIED WARRANTIES OF MERCHANTABILITY, FITNESS FOR ANY PARTICULAR PURPOSE, OR NON-INFRINGEMENT OF THE THIRD PARTY'S RIGHT.

THIS PUBLICATION COULD INCLUDE TECHNICAL INACCURACIES OR TYPOGRAPHICAL ERRORS. CHANGES ARE ADDED TO THE INFORMATION HEREIN, AT ANY TIME, FOR THE IMPROVEMENTS OF THIS PUBLICATION AND/OR THE CORRESPONDING PRODUCT (S).

# **Disclaimer of Warranty**

IN NO EVENT SHALL MATSUSHITA ELECTRIC INDUSTRIAL CO,. LTD. BE LIABLE TO ANY PARTY OR ANY PERSON, EXCEPT FOR REPLACEMENT OR REASONABLE MAINTENANCE OF THE PRODUCT, FOR THE CASES, INCLUDING BUT NOT LIMITED TO BELOW:

- (1) ANY DAMAGE AND LOSS, INCLUDING WITHOUT LIM-ITATION, DIRECT OR INDIRECT, SPECIAL, CONSE-QUENTIAL OR EXEMPLARY, ARISING OUT OF OR RELATING TO THE PRODUCT;
- (2) PERSONAL INJURY OR ANY DAMAGE CAUSED BY INAPPROPRIATE USE OR NEGLIGENT OPERATION OF THE USER:
- (3) UNAUTHORIZED DISASSEMBLE, REPAIR OR MODIFI-CATION OF THE PRODUCT BY THE USER;
- (4) INCONVENIENCE OR ANY LOSS ARISING OUT OF NON-RECOGNITION WHEN IRIS DATA IS ALREADY ENROLLED, DUE TO ANY REASON OR CAUSE OTHER THAN ANY FAILURE OR PROBLEM OF THE PRODUCT:
- (5) ANY PROBLEM, CONSEQUENTIAL INCONVENIENCE, OR LOSS OR DAMAGE, ARISING OUT OF THE SYS-TEM COMBINED BY THE DEVICES OF THIRD PARTY; (It might be a case that the entrance-gate control system, for example, combining the Product and the electric lock devices, does not open/close the door properly because of before-mentioned reasons or other causes of such system except for the Product.)

- (6) ANY LOSS OR DAMAGE, OR CLAIMS ARISING OUT FROM LOSS OR LEAK OF PC DATA INCLUDING IRIS DATA IN THE IRIS SERVER PC, IC CARD, OR MEMORY:
  - (Iris data is nature of privacy. The customer shall be responsible for any Iris data stored in the iris server PC.)
- (7) INCONVENIENCE OR ANY LOSS ARISING WHEN IMAGES ARE NOT DISPLAYED, DUE TO ANY REASON OR CAUSE INCLUDING ANY FAILURE OR PROBLEM OF THE PRODUCT;
- (8) ANY CLAIM OR ACTION FOR DAMAGES, BROUGHT BY ANY PERSON OR ORGANIZATION BEING A PHOTOGENIC SUBJECT, DUE TO VIOLATION OF PRIVACY WITH THE RESULT OF THAT SURVEILLANCE-CAMERA'S PICTURE, INCLUDING SAVED DATA, FOR SOME REASON, BECOMES PUBLIC OR IS USED FOR THE PURPOSE OTHER THAN SURVEILLANCE.

# **Network Security**

As you will use this product connected to a network, your attention is called to the following security risks.

- 1. Leakage or theft of information through this product
- 2. Use of this product for illegal operations by persons with malicious intent
- 3. Interference with or stoppage of this product by persons with malicious intent It is your responsibility to take precautions such as those described below to protect yourself against the above network
  - security risks.
    - Use this product in a network secured by a firewall, etc.
    - If this product is connected to a network that includes PCs, make sure that the system is not infected by computer viruses or other malicious entities (using a regularly updated anti-virus program, anti-spyware program, etc.).
    - Protect your network against unauthorized access by restricting users to those who log in with an authorized user name and password.
    - Apply measures such as user authentication to protect your network against leakage or theft of information, including iris data, authentication information (user names and passwords), and alarm mail information.

# **Trademarks and Registered Trademarks**

- · Microsoft, Windows, Windows Server, ActiveX and Internet Explorer are either registered trademarks or trademarks of Microsoft Corporation in the United States and/or other countries.
- Adobe and Reader are either registered trademarks or trademarks of Adobe Systems Incorporated in the United States and/or other countries.
- Intel and Pentium are trademarks or registered trademarks of Intel Corporation or its subsidiaries in the United States and
- Private id<sup>TM</sup> is a trademark of Iridian Technologies in the United States.
- Other names of companies and products contained in these operating instructions may be trademarks or registered trademarks of their respective owners.

# **CONTENTS**

| Important Safety Instructions                                |    |
|--------------------------------------------------------------|----|
| Limitation of Liability                                      |    |
| Disclaimer of Warranty  Network Security                     |    |
| Trademarks and Registered Trademarks                         |    |
| Preface                                                      |    |
| ■ System Configuration of Stand-alone Mode                   |    |
| System Configuration of Stand-alone Mode                     |    |
| Features                                                     |    |
| Precautions                                                  |    |
| Document Convention                                          |    |
| Notification About This Document                             |    |
| Major Operating Controls and Their Functions                 |    |
| ■ External View                                              |    |
| ■ Rear View                                                  | 16 |
| ■ Internal View                                              | 17 |
| ■ Specifications of Connector Terminal                       | 17 |
| ■ Specifications of Setup Switches                           | 20 |
| Installation and Connections                                 | 23 |
| ■ Preparation                                                |    |
| ■ Description about Tamper Detection                         |    |
| ■ Notification about the Installation Site                   |    |
| ■ Installation Space and Recognition Range                   |    |
| ■ Installation                                               |    |
| Setup (Stand-alone Mode)                                     |    |
| Available External Devices                                   |    |
| List of Settings                                             |    |
| Connection and Setup Flow                                    |    |
| Registering Administrators                                   |    |
| Registering Users with the Operator's Privilege              |    |
| Setup from the Web Browser on the PC                         |    |
| About the Operation Window                                   | 39 |
| ■ Configure the Settings Relating to System [Reader Setting] | 40 |
| Operation from the Web Browser on the PC                     |    |

| ■ Configure the Settings Relating to User          |    |
|----------------------------------------------------|----|
| [User/Administrator]                               | 41 |
| ■ Check the Logs [Log]                             | 45 |
| ■ Back up or Restore Files                         |    |
| ■ Configure the Settings Relating to Time and Date |    |
| [Time & Date]                                      | 50 |
| ■ Check the Version of Iris Reader Software        |    |
| [Version]                                          | 50 |
| ■ Download Files [Download]                        |    |
| ■ Operations from the Numeric Key                  |    |
| (For Use with Stand-Alone Mode Only)               | 53 |
| Setup (Network Mode)                               |    |
| ■ Connection and Setup Flow                        |    |
| ■ Registering Administrators                       |    |
| ■ Setup from the Web Browser on the PC             |    |
| About the Operation Window                         |    |
| Configure the Settings Relating to System          |    |
| [Reader Setting]                                   | 65 |
| Instructions for Proper Enrollment and Recognition | 67 |
| Operating Procedures (Instructions for Users)      | 68 |
| ■ How to Position Your Eyes in the Mirror          |    |
| ■ If You Have Difficulty in Eye Positioning        | 69 |
| ■ If You are Wearing an Eyepatch, etc              | 69 |
| ■ Cases of Enrollment/Recognition Failure          | 70 |
| ■ How to Carry Out Enrollment (Network Mode)       | 70 |
| ■ How to Carry Out Enrollment (Stand-alone Mode)   | 71 |
| ■ How to Carry Out Iris Reader Recognition         | 73 |
| ■ Recognition by an Iris Reader and a Card Reader  | 74 |
| ■ How to Carry Out PIN Recognition                 |    |
| (For Use with Stand-Alone Mode Only)               | 75 |
| List of System Log Information                     | 78 |
| Troubleshooting                                    | 80 |
| ■ When Enrollment/Recognition Becomes Invalid      | 80 |
| ■ Before Requesting for Repair                     | 81 |
| Specifications                                     |    |
| Standard Accessories                               | 84 |

## **Preface**

Iris Reader BM-ET200 is used in an access control system. The iris reader, which captures a user's iris image, is available for the following operation modes.

- Stand-alone mode: The iris reader can be used in the stand-alone operation.
- Network mode: Iris server is required to operate the iris server.

## ■ System Configuration of Stand-alone Mode

Note: Stand-alone Mode has not been evaluated by UL.

It is possible to enroll and recognize iris data by using this iris reader in the stand-alone operation.

Numeric key (option) or web browser is used for iris reader control.

Iris data of up to 50 users can be enrolled to the iris reader.

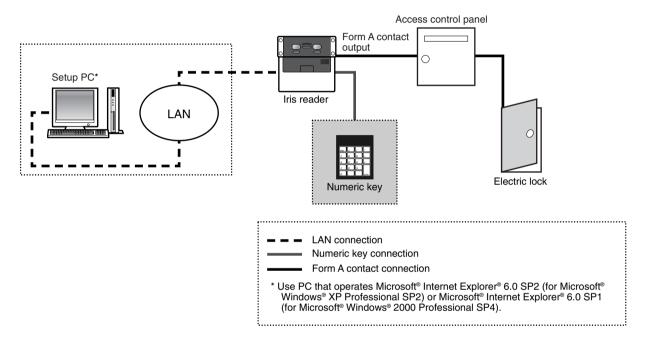

# **■** System Configuration of Network Mode

#### Note:

• The following items have not been evaluated by UL.

Administration Software BM-ES200

User Licence Software BM-EU30000E series

Option Camera BM-ETC202

Smart card capability

Card writer capability

• The UL Listed card reader when employed must be suitable for use with the selected UL Listed Access Control Panels. Refer to the UL Listed Access Control Panels Installation Instructions for compatibility with the UL Listed card readers and compatibility with the BM-ET200.

#### · As an enrollment iris reader for iris image capturing and iris server enrollment

To activate iris recognition, it is necessary to capture the iris images of a user and enroll the iris data in the iris server. An iris reader generates iris data from iris images captured, and transfers the data to the iris server in the LAN (Local Area Network). The iris data is enrolled in the iris database of the iris server. Up to 10 025 users can enroll their iris data. \*1

\*1 For operation in the network mode, you need to install the optional Administration Software BM-ES200. The PC needs to have Microsoft® Windows® operating system installed.

The total number of users that can be enrolled differs depending on the total license numbers of the User Licence Software BM-EU30000E Series.

#### · As a recognition iris reader for iris recognition

Iris data of up to 5 025 users can be distributed from the iris server to iris readers. If the iris data of user has been distributed to a recognition iris reader, or if a card reader (connected to a recognition iris reader) reads the iris data out of a card, the iris reader can recognize the user in approx. 0.3 seconds after iris image capturing.\*2 The user can check the recognition result with the result indicator (accept/reject) on the front panel of the iris reader.

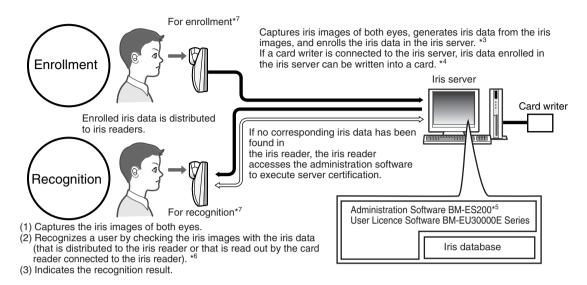

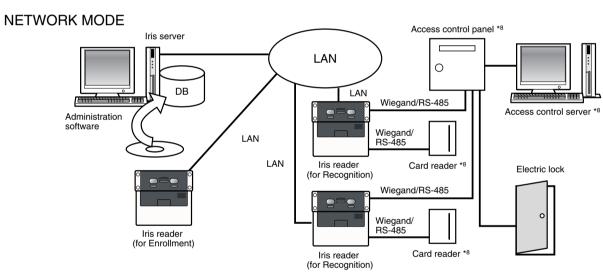

- \*2 The recognition time may differ depending on capturing conditions.
- \*3 The iris reader captures the iris images of both eyes at the same time, but the iris data of each eye is enrolled separately. Enrollment/recognition by one eye capturing is also available.
- \*4 Refer to BM-ES200 Operating Instructions (supplied with Administration Software BM-ES200) for details on available cards and card writers.
- \*5 Capturing diagnosis is made by the administration software at the time of enrollment.
- \*6 The user is recognized with the iris data of either eye.
- \*7 Up to 256 iris readers (enrollment and recognition iris readers) can be connected to the iris server in the LAN.
- \*8 The UL Listed card reader when employed must be suitable for use with the selected UL Listed Access Control Panels. Refer to the UL Listed Access Control Panels Installation Instructions for compatibility with the UL Listed card readers and compatibility with the BM-ET200.

Iris

Retina

- Iris recognition technology is a way to identify a person with iris patterns (an iris is the thin plate-shaped film in front of the eyeball), which differ among each person. The iris pattern of the left eye differs from that of the right eye.
- Using iris readers, users can carry out recognition without touching any devices.
- In the iris recognition process, the users are recognized with the enrolled iris data.

### **Features**

#### · Automatic guidance and recognition by voice guidance and distance indicator

When a user is within 50 cm {1.64 ft.} of the front of an iris reader, the voice guidance will start. Moving to the point where the user can see both eyes in the mirror according to the voice guidance or distance indicator, the user's iris images will be automatically captured and the user will be recognized from the iris data. The recognition range of the iris reader is between approx. 30 cm {0.98 ft.} and 40 cm {1.32 ft.}

#### One-time capturing of both eyes enables recognition in approx. 0.3 seconds\*1

This iris reader captures the iris images of both eyes at the same time, generates iris data from the iris images, and compares the data with that distributed to the recognition iris reader or that read out by the card reader connected to the iris reader. If the iris data of either eye is corresponding with the iris data that is distributed or that is read out, you will be recognized as an enrolled user. The recognition time will be approx. 0.3 seconds after iris image capturing.\*

If no corresponding iris data is found in the recognition iris reader, the iris reader will transfer the data to the iris server. The iris server will compare the transferred iris data with those enrolled in the iris database for contification. (In this document

- iris corresponding iris data is found in the recognition iris reader, the iris reader will transfer the data to the iris server. The iris server will compare the transferred iris data with those enrolled in the iris database for certification. (In this document, the certification by the iris server is called "server certification".) The recognition time will be approx. 5 seconds after iris image capturing.\*<sup>2</sup>
- \*1 The recognition time may differ depending on capturing conditions.
- \*2 The recognition time may differ depending on the traffic of the network or the total number of the enrolled users.

#### • Option camera can be installed. (BM-ETC202: Not supplied to the iris reader)

Optional minisize color camera can be installed in the iris reader. You can record the facial image of a user by connecting this camera and a recorder. Using the recognition result outputs (REJECT) of the iris reader, you can record only users that have not been recognized.

#### · Access control system can be composed.

Iris readers and the iris server can compose an access control system in combination with access control panels\*3, card readers\*3, and electric locks\*3, etc.

\*3 These devices are independent to BM-ET200.

#### Supporting a common access control interface

Recognition result outputs support Wiegand/RS-485\*4, which is one of the interfaces commonly used for access control systems. Any access control panel supporting the Wiegand/RS-485 interface can be directly connected to the iris reader. The iris reader also has a Wiegand/RS-485 input. Any card reader supporting the Wiegand/RS-485 interface can be directly connected to the iris reader for composing an access control system.

\*4 Our exclusive protocol is employed.

#### • Recognition is available using a card that includes iris data

By using the iris server and a card writer, you can write the iris data of user into a card. When the user passes the card through the card reader connected to an iris reader, recognition is available.

# **Precautions**

#### **General safety requirement:**

#### For Installation

Refer all work related to the installation of the apparatus to qualified service personnel or system installers.

Consult an expert for help in evaluating load bearing capacity of the installation surface and structure. If the surface is not strong enough, the apparatus may fall down. Refer to the apparatus specifications for weights.

#### To avoid fire or personal injury:

Do not drop metallic parts through slots.

This could permanently damage the apparatus.

#### • Do not attempt to disassemble the apparatus.

There are no user-serviceable parts inside. Panasonic is not responsible for regulatory compliance of a disassembled Panasonic apparatus by unauthorized personnel. Contact qualified service personnel for maintenance.

#### • Do not strike or shake the apparatus.

Handle the apparatus with care, or it could cause the trouble of it

#### Do not expose nor operate the apparatus in wet/damp conditions.

Take immediate action if the apparatus gets wet. Refer servicing to qualified service personnel. Moisture could damage the apparatus and also cause electric shocks.

#### Do not use strong or abrasive detergents when cleaning the apparatus.

Use soft and dry cloth to clean the apparatus when it is dirty. When the dirt is hard to remove, use a mild detergent and wipe gently.

# Do not use the apparatus beyond operating requirements

It is designed to operate properly for environment specified below:

Temperature  $0 \,^{\circ}\text{C}$  to  $+40 \,^{\circ}\text{C}$  {32  $^{\circ}\text{F}$  to  $104 \,^{\circ}\text{F}$ } Humidity 30 % to 90 % relative humidity, non-

condensing

Source voltage 12 V DC/24 V DC

#### Important notes specific to the apparatus:

#### • This unit has no power switch.

Power is supplied from an external 12 V DC/24 V DC power-supply device. Refer to service personnel for how to turn on/off the power.

**Note:** While the power is turned off, recognition and entrance will NOT be available.

#### This unit must be powered by a UL Listed access control power-limited power supply, capable of 4-hours of standby power.

#### · Adopting tamper-proof structure.

Refer to service personnel for relocating or servicing the apparatus.

As the unit has been designed in tamper-proof structure, buzzer sound will be activated with alarm notification when you try to open the front cover or detach the apparatus from the wall. Then, recognition will become unavailable, the alarm notification will also be sent to the iris server, and the stored data (user information and reader settings) may be erased from the unit.

#### Use of near-infrared ray

Near-infrared ray is used when iris data are captured by the apparatus. The near-infrared ray is compliant with the radiological safety standard of IEC60825-1.

#### Indication label

Refer to the indication placed on the bottom of the apparatus as to the indications of equipment classification and power source, etc.

#### • This apparatus is not designed to prevent theft.

The apparatus is designed to perform roles of capturing personal iris data, of recognizing individuals and of producing output signals only. To ensure your entrance/gate security, you must use the apparatus together with other security system or devices including electric locks.

Panasonic is NOT RESPONSIBLE FOR ANY CRIME OR TROUBLE CAUSED BY USING THIS APPARATUS.

#### In some cases, recognition or enrollment doesn't work properly.

It could be invalid in recognition or enrollment when the apparatus has difficulty in getting iris information due to dirt in front of lens, reflection of glasses or insufficiency of physical requirement.

#### · Iris data is a nature of privacy.

Take enough care not to leak the data out of the iris server. It is also recommended that you should get an agreement from a person to register his or her data.

#### The settings of this apparatus are configured by the setup PC or iris server.

The operational setting of stand-alone mode is configured using the setup PC. The operational setting of network mode is configured using the optional Administration Software BM-ES200, which is to be installed in the iris server.

Depending on the settings, the voice guidance will not be output or the live indicator will be off at all times. Refer to system administrators for details on settings.

- \* If the previous version of Administration Software (BM-ES300, BM-ES300A, or BM-ES330) is installed on the iris server, you cannot set up iris readers or distribute iris data from the iris server to iris readers.
- Take care not to pinch your hands or fingers between the front panel and the body of this apparatus. That may cause injury.
- When the front panel is damaged, refer to the dealer.
   It may affect iris image capturing and cause invalid recognition.
- Avoid placing a receptacle that contains liquid such as water.

When the liquid falls over the apparatus, it may cause a fire or electric shock.

#### Follow all instructions. Otherwise, our liability will be limited.

For details, refer to "Limitation of Liability" (p. 4).

#### Time adjustment

This apparatus has the inner clock. In the network mode, the time of inner clock is synchronized to the iris server once every hour.

While this apparatus is being used in the stand-alone mode, adjust the inner clock time manually, or connect this apparatus to an external master clock.

The time gap of 1 minute or more per month might be caused by operating conditions.

# **Document Convention**

**Stand-alone mode:** In this mode, the iris reader can be used in the stand-alone operation. Iris server is not required. The maximum number of users that can be registered is 50.

The users are registered with the numeric key. Registration from the browser installed on the setup PC is also available.

**Network mode:** In this mode, iris server is used for connection with the iris reader. The administration software, iris server, and network connection are required. The number of users that can be registered in the iris server is 25 to 10 025.

**Access control system:** The system that controls access through iris recognition by iris readers and an iris server, together with access control panels, card readers, and electric locks, etc.

**Administration Software:** Panasonic Administration Software BM-ES200 (This software is sold separately, however, it must be used in combination with iris readers when the iris reader is used in the network mode.)

This software is used for administering iris enrollment/recognition. The total number of users that can be registered differs depending on the total license numbers of User Licence Software BM-EU30000E Series (This software is sold separately, however, it must be used in combination with iris readers.). If User Licence Software BM-EU30000E Series is not installed on the iris server, up to 25 users can be enrolled.

Distribution: To transfer enrolled data from the iris server to iris readers and to save the data in the iris readers

**Enrollment:** To save a user's iris data associated with the individual information (name and ID data, etc.) in the iris server Iris data is enrolled using this iris reader or the administration software.

High speed serial interface: Connector that expands the functions of iris reader

Numeric key or external storage device can be connected.

ID data: The data, which is enrolled with each user's information in an access control system with a card reader

Iris reader: Panasonic Iris Reader BM-ET200

Iris data: Data that are generated from captured iris images

Iris recognition: Way to identify a person with iris patterns, which differ between each person

Iris server: PC in which the following applications are installed

The iris server can administer all the iris readers connected in the LAN.

- Administration Software (BM-ES200)
- User Licence Software (BM-EU30000E Series)

**Interface board:** Board that is connected to external devices supporting the Wiegand/RS-485 interface. When the iris reader is used in the stand-alone mode, the Wiegand/RS-485 interface is unavailable.

Option camera (Model NO.: BM-ETC202): Camera that captures the facial image of a user.

**PIN recognition:** Recognition carried out by comparing the ID and PIN (Personal Identification Number) entered from the numeric key with those enrolled in the database of iris reader. This way of certification can be applied when iris recognition is unavailable.

**Recognition:** To identify a user by comparing the iris data generated (from iris images captured) with the data enrolled in the iris database or read out of a card

Server certification: Certification carried out by the iris server when no corresponding iris data is found in iris readers

The iris reader generates iris data from the iris images captured. Then, the iris data is transferred to the iris server in the LAN, which carries out certification. The setting in the administration software will determine whether to carry out server certification.

User Licence Software: Panasonic User Licence Software BM-EU30000E Series that is required to enroll iris data

You need to purchase the software which supports the total number of users enrolled. (Administration Software BM-ES200 supports 25 user licenses.)

• For 100 users: BM-EU30100E

• For 1 000 users: BM-EU31000E

• For 3 000 users: BM-EU33000E

• For 5 000 users: BM-EU35000E

Voice guidance: One of the methods to guide the eyes of users to the capturing range

Voice guidance leads users with the voice output from the speaker of the iris reader.

The setting of voice guidance will be configured by the system administrator.

The parameters are as follows. (Refer to system administrators for details on setting.)

- Guidance language can be selected from among 14 languages.
- Audio setting can be selected from "Mute" (Nothing is output.), "Simple" (Recognition result are output.) and "Full" (Voice guidance and recognition result are output.).

Wiegand: Transmission protocol used as an access control system interface

- **Recognition mode:** While the iris camera is being used in the stand-alone mode, the following control mode becomes available: recognition mode or administrator mode. Iris recognition is available in the recognition mode. In the usual operation, recognition mode will be applied.
- **Administrator mode:** While the iris camera is being used in the stand-alone mode, the following control mode becomes available: recognition mode or administrator mode. Iris reader setup and iris and data enrollment, etc. are available in the administrator mode. Only users with the operator's privilege that have enrolled the iris data can enter shift from the recognition mode to the administrator mode.
- **Web browser control:** Iris reader setup is available from the web browser installed on the PC connected to the iris reader. After the installation and connections, at least one administrator must be enrolled through the web browser control. Only the enrolled administrator can control the web browser. In the stand-alone mode, at least one user with the operator's privilege must be enrolled through the web browser control.
- **Numeric key control:** Setting change and control of iris reader can be performed with the numeric key. Numeric key control is available in the stand-alone mode only.
- **Administrator:** User that is allowed web browser control. The administrator is enrolled in the database with the ID and password. Even if the tamper detection mode is activated and data is erased from the iris reader, the ID and password will remain in the database. At the time of initial setup, registration of at least one administrators is required. Up to three administrator can be registered.
- **Users with the operator's privilege:** In the stand-alone mode, some users are registered given the operator privilege. Such users can shift from the recognition mode to the administrator mode to perform setup, etc. To shift to the administrator mode, iris data enrollment is required.
- **Users:** Users who are registered given without privilege in the stand-alone mode. Only recognition with the iris reader is available.

# **Notification About This Document**

- This document describes basic operating instructions of Iris Reader BM-ET200.
- Installation and Connections (p. 23) in this document are intended for service personnel.
- Manuals supplied to Administration Software BM-ES200, which is the software required for iris data enrollment, describe
  the operating instructions of the software, examples of system composition, and setup guide. These manuals are intended
  for system installers and administrators.
  - Normally, users of recognition iris readers do not have to read them.
- When using this iris reader in the network mode, system installers and administrators should read the following manual as well as this document.

#### To use Administration Software BM-ES200: BM-ES200 Operating Instructions

These manuals are PDF documents contained on the CD-ROM that is supplied with Administration Software BM-ES200. To read PDF documents, you need to install Adobe<sup>®</sup> Reader<sup>®</sup>, which you can obtain at the homepage of Adobe Systems Incorporated.

# **Major Operating Controls and Their Functions**

#### ■ External View

#### 1) Distance indicator

When a user comes within 50 cm {1.64 ft.} of the front of an iris reader, this indicator will light up for guidance. Adjust your eye position by following the distance indicator or voice guidance from the speaker. This indicator consists of five lamps. When a user comes to the position that is most suitable for capturing, all the five lamps light up.

#### 2 Front panel

Eye image capturing cameras and a near-infrared light are located behind this panel. Depending on the user, the near-infrared light (blinking red light) can be seen.

#### Notes:

- Avoid covering the front panel with a hand or cloth, etc. That may cause invalid enrollment/recognition.
- Avoid pinching objects between the front panel and the main unit. That may cause a malfunction.

#### 3 Mirror

This mirror is used for eye positioning at the time of iris data enrollment/recognition. View the mirror from the front side where you can position both eyes in the mirror.

#### 4 Eye image capturing cameras

These cameras, which are located behind the mirror, are used for eye image capturing.

**Note:** Avoid covering the mirror with a hand or cloth, etc. Or avoid placing smudges on these cameras. It may cause invalid enrollment/recognition.

#### (5) Audio volume controller

This controller adjusts the audio level of voice guidance. For adjustment, use a Phillips screwdriver that is 3 mm {0.12 in.} in diameter and more than 25 mm {0.98 in.} long. It is recommended to use a non-conductive driver.

**Note:** Avoid adding excessive force to the screwdriver. That may damage the audio volume controller.

# ⑥ Option camera (Model No.: BM-ETC202 Not supplied)

This option camera, which is to be located behind the front cover, is used for facial monitoring. If you connect this camera to external equipment such as a digital disk recorder, you can capture user's face and surroundings to check the capturing condition.

#### (7) Speaker

This speaker outputs voice guidance that guides a user's position and gives the recognition result. The voice guidance can be set to any of the following by

performing the setup using the administration software, web browser, or numeric key. Refer to system administrators for details on the settings.

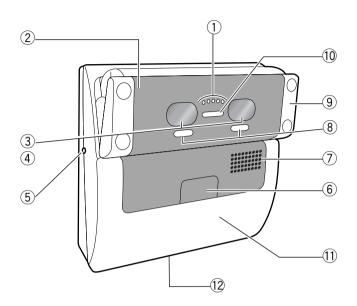

Mute: Voice guidance is not output.

**Simple:** Recognition result are output. Voice guidance is not output.

Full: Voice guidance and recognition result are output.

#### **8 Result indicators**

These indicators inform you of recognition results.

**ACCEPT:** This indicator lights up when recognition is successfully completed.

**REJECT:** This indicator lights up when recognition is not successfully completed or the user's iris data is not enrolled in the iris reader.

#### 9 Tilt handles

You can adjust the angle of the front panel by holding these handles. Adjust the handles so as to position both eyes at the center of the mirror.

#### 10 Live indicator

This indicator is blinking during standby. By performing the setup using the administration software, web browser, the indicator can be set to be continuously on or off. Refer to system administrators for details on the settings.

#### 11 Front cover

This cover is removed at the time of installation, connection or maintenance. Users should not open it. (Refer to service personnel when the front cover needs to be opened.)

#### 12 High speed serial interface

This connector is used when an external numeric key or memory device is connected. Attach the cover when not using the connector.

**Note:** Refer to the dealer for available external devices. "High speed serial interface" is only used in the standalone mode, and the stand-alone mode has not been evaluated by UL.

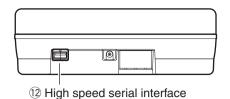

**■** Rear View

Remove the cable hole cover by loosening the screws with a Phillips screwdriver.

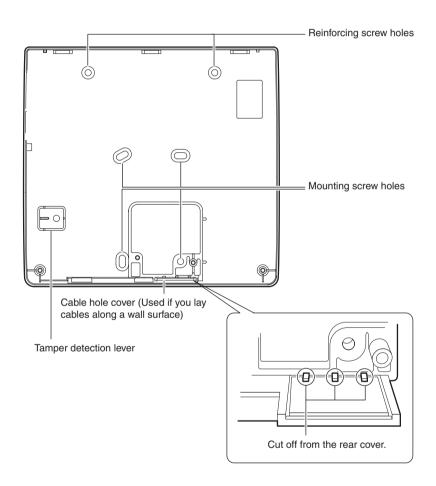

### **■** Internal View

#### Front View

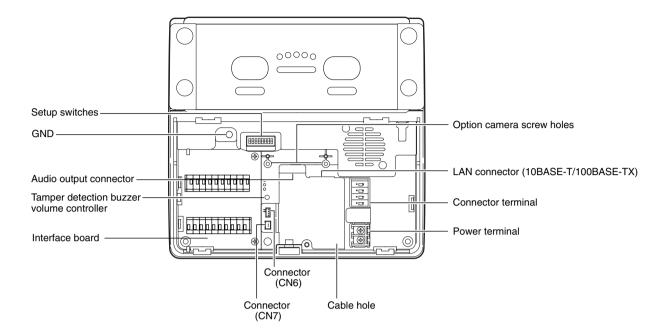

# **■** Specifications of Connector Terminal

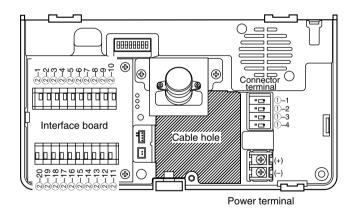

#### **Notes**

- Wiegand and RS-485 interfaces are available in the network mode only. In the stand-alone mode, these interfaces are unavailable.
- Wiegand/RS-485 interface, output width of Recognition result output 1 and 2 are configured by the administration software. Refer to BM-ES200 Operating Instructions (supplied to Administration Software BM-ES200) for details on communication setup.

### Connector Terminal

| Pin No. | Port Name                                    | Label marking | I/O | Signal Description                                                                                 | Remarks                                                                                                    |  |
|---------|----------------------------------------------|---------------|-----|----------------------------------------------------------------------------------------------------|----------------------------------------------------------------------------------------------------|--|
| ①-1     | RECOGNITION RESULT<br>OUTPUT 1<br>ACCEPT     | RLT1          | OUT | Recognition result output 1 This terminal is activated when recognition is successfully completed. | 24 V DC, 100 mA (Max)<br>Make contact output<br>Normally Open contact<br>Active low, Pulse width: 0.1 s<br>to 60 s |  |
| 1)-2    | RECOGNITION RESULT<br>OUTPUT 1 GND<br>ACCEPT | GND           |     | Tully completed.                                                                                   |                                                                                                    |  |
| 1)-3    | RECOGNITION START<br>TRIGGER INTPUT          | TRG           | IN  | An alarm signal is input to this terminal to start recognition.                                    | 0 V to 5 V DC, 24 mA (Max),<br>Active low,<br>Pulse width: 200 ms or more                                          |  |
| 1)-4    | RECOGNITION START<br>TRIGGER INTPUT GND      | GND           |     |                                                                                                    |                                                                                                    |  |

### ● Interface Board Connector

| Pin No. | Port Name                           | Label<br>marking | Interface | I/O      | Signal Description                                                                                                    | Remarks                                                                                         |
|---------|-------------------------------------|------------------|-----------|----------|----------------------------------------------------------------------------------------------------|-------------------------------------------------------------------------------------------------|
| 2-1     | POWER<br>(card reader)              | PWR              | Wiegand   | OUT      | Supplies power to a card reader.                                                                                                    | 5 V DC, 100 mA (Max)  Note: Do not connect a card reader if the rating is different.            |
|         |                                     | 1                | RS-485    | Not used | -                                                                                                    | _                                                                                               |
| 2-2     | GND<br>(card reader)                | GND              | Wiegand   | -        | This is the ground terminal for the power supply and communication between the iris reader and a card reader.                                                                               | GND                                                                                             |
|         |                                     | 1                | RS-485    | Not used | -                                                                                                    | -                                                                                               |
| 2-3     | ②-3 DATA 0/RS-485 (B) (card reader) |                  | Wiegand   | OUT      | A signal (DATA0) is input from a card reader to this terminal.                                                                                                    | 0 V to 5 V DC, 25 mA<br>(Max), Active low                                                       |
|         |                                     | В                | RS-485(B) | IN/OUT   | A signal (RS-485 (B)) is input from or output to a card reader.  To the RS-485A (B) is input from or output to a card reader.  To the RS-485A (B) is input from or output to a card reader. | Differential input: ± 0.2 V or more Differential output: ± 2 V or more (When termination is ON) |
| 2-4     | DATA 1/RS-485 (A)<br>(card reader)  | DAT1             | Wiegand   | OUT      | A signal (DATA0) is input from a card reader to this terminal.                                                                                                    | 0 V to 5 V DC, 25 mA<br>(Max), Active low                                                       |
|         |                                     | A                | RS-485(A) | IN/OUT   | A signal (RS-485 (A)) is input from or output to a card reader.  To the RS-485B (A) is input from or output to a card reader.  To the RS-485B (A) is input from or output to a card reader. | Differential input: ± 0.2 V or more Differential output: ± 2 V or more (When termination is ON) |

| Pin No. | Port Name                                      | Label<br>marking | Interface     | I/O      | Signal Description                                                                                                    | Remarks                                                                                         |
|---------|------------------------------------------------|------------------|---------------|----------|----------------------------------------------------------------------------------------------------|-------------------------------------------------------------------------------------------------|
| 2-5     | ACCEPT-LED<br>(access control<br>panel)        | ACPT             | Wiegand       | IN       | A signal (Wiegand ACCEPT-LED) is input to control the ACCEPT indicator of this iris reader when Wiegand output is set up. | 0 V to 5 V DC, 24 mA<br>(Max), Active low, Pulse<br>width: 200 ms or more                       |
|         |                                                | /                | RS-485        | Not used | _                                                                                                    | _                                                                                               |
| 2-6     | REJECT-LED<br>(access control<br>panel)        | RJCT             | Wiegand       | IN       | A signal (Wiegand REJECT-LED) is input to control the REJECT indicator of this iris reader when Wiegand output is set up. | 0 V to 5 V DC, 24 mA<br>(Max), Active low, Pulse<br>width: 200 ms or more                       |
|         |                                                | /                | RS-485        | Not used | -                                                                                                    | _                                                                                               |
| 2-7     | POWER<br>(access control<br>panel)             | PWR              | Wiegand       | IN       | The iris reader works even when nothing is connected to this terminal.                                                    | 5 V DC                                                                                          |
|         |                                                | /                | RS-485        | Not used | -                                                                                                    | -                                                                                               |
| 2-8     | GND<br>(access control<br>panel)               | GND              | Wiegand       | -        | The iris reader works even when nothing is connected to this terminal.                                                    | GND                                                                                             |
|         |                                                | /                | RS-485        | Not used | -                                                                                                    | _                                                                                               |
| 2-9     | DATA 0/RS-485 (B)<br>(access control<br>panel) | DAT0             | Wiegand       | IN       | A signal (DATA0) is output from this terminal to an access control panel.                                                 | 0 V to 5 V DC, 25 mA (Max), Active low                                                          |
|         |                                                | В                | RS-485<br>(B) | IN/OUT   | A signal (RS-485 (B)) is input from or output to an access control panel.  (A)  (B)                                       | Differential input: ± 0.2 V or more Differential output: ± 2 V or more (When termination is ON) |
| ②-10    | DATA 1/RS-485 (A)<br>(access control<br>panel) | DAT1             | Wiegand       | IN       | A signal (DATA1) is output from this terminal to an access control panel.                                                 | 0 V to 5 V DC, 25 mA<br>(Max), Active low                                                       |
|         |                                                | A                | RS-485(A)     | IN/OUT   | A signal (RS-485 (A)) is input from or output to an access control panel  (A) (B)                                         | Differential input: ± 0.2 V or more Differential output: ± 2 V or more (When termination is ON) |
| 2-11    | ALARM OUTPUT 2<br>TAMPER DETEC-<br>TION        | ALM2             | -             | OUT      | This terminal is activated when the iris reader enters the "tamper detection" mode by the tamper detection switch at the  | 24 V DC, 24 mA (Max)<br>Open collector output<br>Normally Open contact<br>Active low            |
| 2-12    | ALARM OUTPUT 2<br>TAMPER DETEC-<br>TION GND    | GND              | _             |          | front or rear panel (activated until the "tamper detection" mode is canceled).                                            |                                                                                                 |

| Pin No. | Port Name                                    | Label<br>marking | Interface | I/O | Signal Description                                                                                                    | Remarks                                                                                                    |  |
|---------|----------------------------------------------|------------------|-----------|-----|----------------------------------------------------------------------------------------------------|----------------------------------------------------------------------------------------------------|--|
| 2-13    | ALARM OUTPUT 1<br>POWER STATUS               | ALM1             | _         | OUT | This terminal is closed and low when power is supplied from an external power-supply device to the iris reader. The terminal is opened when the power supply is shut down. | 24 V DC, 24 mA (Max)<br>Open collector output<br>Normally Close contact<br>(Low level)                              |  |
| 2-14    | ALARM OUTPUT 1<br>POWER STATUS<br>GND        | GND              | -         |     |                                                                                                    |                                                                                                    |  |
| 2-15    | RECOGNITION<br>RESULT OUTPUT 2<br>REJECT     | RLT2             | -         | OUT | This terminal is activated when recognition is not successfully completed.                                                                                                 | 24 V DC, 24 mA (Max)<br>Open collector output<br>Normally Open contact<br>Active low, Pulse width:<br>0.1 s to 60 s |  |
| 2-16    | RECOGNITION<br>RESULT OUTPUT 2<br>GND REJECT | GND              | -         |     |                                                                                                    |                                                                                                    |  |
| 2-17    | BUZZER INPUT                                 | BUZZ             | _         | IN  | An alarm signal is input to this terminal to activate buzzer sound.                                                                                                    | 0 V to 5 V DC, 24 mA<br>(Max), Active low,<br>Pulse width: 200 ms or<br>more                                        |  |
| 2-18    | BUZZER INPUT<br>GND                          | GND              | -         |     |                                                                                                    |                                                                                                    |  |
| 2-19    | TIME ADJUST<br>INPUT                         | SYNC             | -         | IN  | An external master clock is connected. Refer to the dealer for available external                                                                                          | 0 V to 5 V DC, 24 mA<br>(Max), Active low,<br>Pulse width: 100 ms or<br>more                                        |  |
| ②-20    | TIME ADJUST<br>INPUT GND                     | GND              | -         |     | devices.                                                                                                    | more                                                                                                    |  |

# ■ Specifications of Setup Switches

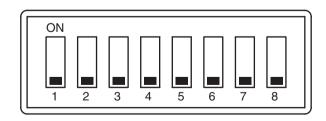

### Setup Switches of Iris Reader

| Pin No. | Factory default | Setting name                  | Function                                                                                                    | ON                                   | OFF                                      | Remarks                                                                                                    |
|---------|-----------------|-------------------------------|----------------------------------------------------------------------------------------------------|--------------------------------------|------------------------------------------|----------------------------------------------------------------------------------------------------|
| 1       | OFF             | Start-up                      | Resets the software to the factory default.                                                                                                    | Factory<br>default soft-<br>ware     | Operation software                       | -                                                                                                    |
| 2       | OFF             | Operation                     | Selects the operation mode.                                                                                                    | Stand-alone mode                     | Network<br>mode                          | _                                                                                                    |
| 3       | OFF             | Not used                      | Set this switch to OFF any time.                                                                                                    | _                                    | -                                        | -                                                                                                    |
| 4       | OFF             | IP address mode               | IP address can be set to the fixed value regardless of the current setting. Set this switch to ON when the IP address that has been set is forgotten. | Static IP<br>address is<br>assigned. | IP address<br>set by an<br>administrator | Static IP address: 192.168.0.3                                                                                                    |
| 5       | OFF             | Ethernet auto-<br>negotiation | Ethernet setting                                                                                                    | Fixed                                | Auto-negotia-<br>tion                    | -                                                                                                    |
| 6       | OFF             | Ethernet 100 M/<br>10 M       | Ethernet setting                                                                                                    | 10 M                                 | 100 M                                    | Available only when 5 is ON                                                                                                    |
| 7       | OFF             | Ethernet Full/Half            | Ethernet setting                                                                                                    | Half                                 | Full                                     | Available only when 5 is ON                                                                                                    |
| 8       | OFF             | Tamper detection cancel       | Cancels the tamper<br>detection. Set this<br>switch to ON when the<br>front cover is removed<br>for servicing.                                        | Cancel                               | Detect                                   | After servicing, set<br>this switch to OFF.<br>If the front cover is<br>attached with this<br>switch ON, buzzer<br>sound is activat-<br>ed. |

## Setup Switches of Interface Board SW1

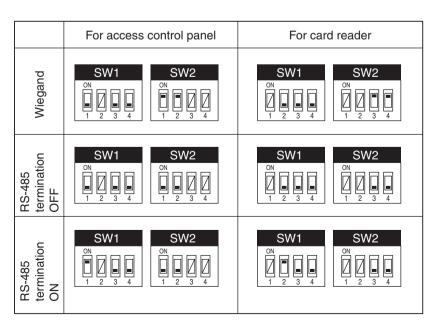

| Pin No. | Factory default | Setting name                                    | Function                                                                                                    | ON                    | OFF                                          | Remarks                                                                                                    |
|---------|-----------------|-------------------------------------------------|----------------------------------------------------------------------------------------------------|-----------------------|----------------------------------------------|----------------------------------------------------------------------------------------------------|
| SW1-1   | OFF             | RS-485 termination<br>(access control<br>panel) | Selects whether to<br>activate the termina-<br>tion of the RS-485<br>connection with the<br>access control panel. | RS-485 termination ON | RS-485 ter-<br>mination<br>OFF or<br>Wiegand | Available only when SW2-1 and SW2-2 are OFF (RS-485 is selected). When selecting Wiegand, surely set this switch to OFF. Otherwise, communication may not be established. |
| SW1-2   | OFF             | RS-485 termination (card reader)                | Selects whether to activate the termination of the RS-485 connection with the card reader.                        | RS-485 termination ON | RS-485 ter-<br>mination<br>OFF or<br>Wiegand | Available only when SW2-3 and SW2-4 are OFF (RS-485 is selected). When selecting Wiegand, surely set this switch to OFF. Otherwise, communication may not be established. |
| SW1-3   | OFF             | Not used                                        | -                                                                                                    | Do not set.           | Factory<br>default                           | -                                                                                                    |
| SW1-4   | OFF             | Not used                                        | _                                                                                                    | Do not set.           | Factory<br>default                           | _                                                                                                    |

# ● Setup Switches of Interface Board SW2

| Pin No. | Factory default | Setting name                                     | Function                                                                                                 | ON      | OFF    | Remarks                                                                                                    |
|---------|-----------------|--------------------------------------------------|----------------------------------------------------------------------------------------------------|---------|--------|----------------------------------------------------------------------------------------------------|
| SW2-1   | OFF             | Communication I/F 1<br>(access control<br>panel) | Selects the interface for connection with access control panel. Determines the functions of ②-7 to ②-10. | Wiegand | RS-485 | Surely set SW2-1 and SW2-2 to the same position. If the setting is mixed, communication may not be established. |
| SW2-2   | OFF             | Communication I/F 2 (access control panel)       |                                                                                                    | Wiegand | RS-485 |                                                                                                    |
| SW2-3   | OFF             | Communication I/F 3 (card reader)                | Selects the interface for connection with card reader.                                                   | Wiegand | RS-485 | Surely set SW2-3 SW2-4 to the same position. If the setting is mixed, communi-                                  |
| SW2-4   | OFF             | Communication I/F 4 (card reader)                | Determines the functions of ②-1 to ②-4.                                                                  | Wiegand | RS-485 | cation may not be estab-<br>lished.                                                                             |

# **Installation and Connections**

#### Cautions:

- Attach this iris reader to a flat wall. After the installation, secure the iris reader to prevent dropping.
- This system must be installed within the protected premise in accordance with the National Electrical Code(NFPA70), and local authorities having jurisdiction.
- All interconnecting devices must be UL listed.
- Alarm output2 (tamper detection) must be connected to UL Listed Access Control Panels to disable operation during tamper alarm.

#### Notes:

- These operating instructions only describe how to install the iris reader to the wall. This iris reader will not operate properly if you do not complete the setup. Refer to p. 28.
- The UL Listed card reader when employed must be suitable for use with the selected UL Listed Access Control Panels. Refer to the UL Listed Access Control Panels Installation Instructions for compatibility with the UL Listed card readers and compatibility with the BM-ET200.
- The use of an external recorder and master clock has not been evaluated by UL.

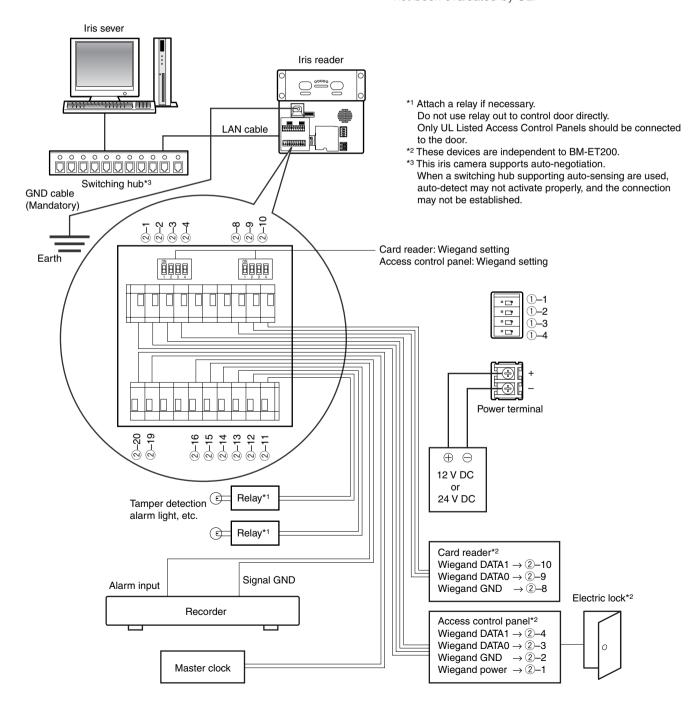

### Description about the Connection Example

- When the power supply is shut down, an alarm signal is supplied from the alarm output 1 (power status) to alarm devices.
- When the front cover is removed from an iris reader or the iris reader is removed from the wall, an alarm signal is sent from the alarm output 2 (tamper detection) to alarm devices.
- When recognition is not successfully completed, an alarm signal is sent from the recognition result output 2 (REJECT) to a digital disk recorder. Then, the digital disk recorder automatically records the images output from the option camera.

### ■ Preparation

Prepare the following items before the installation. The necessary items and their lengths differ depending on situation.

### Preparing the Necessary Items

| Item                                      | Item number/Recommended type                                                                  | Use                                                                                                    |
|-------------------------------------------|-----------------------------------------------------------------------------------------------|----------------------------------------------------------------------------------------------------|
| Power cable (Mandatory)                   | UL style 1015 (AWG 14-15) or equivalents Maximum distance: 5 m {16.4 ft.}                     | Necessary when supplying power from the external power-supply device to the iris reader Solder both ends of the cable with M3 screw clamp terminals.                                                                     |
| Coaxial cable                             | UL Listed NEC type CM or CL2, RG-6/U type Recommended distance: 20 m {65.6 ft.} or less       | For connection between an external video-input device and the iris reader Connect both ends with BNC plugs.                                                                                                    |
| LAN cable                                 | UL style 1666, CSA-FT4 or equivalents 10 Base-T/100 Base-TX (Category 5)*1                    | Necessary for communication between the iris readers and iris server (or setup PC)                                                                                                    |
| Cable for the alarm and trigger terminals | UL style 1571 or equivalents, AWG 22 - 16<br>Shielded cable or shielded wire must be<br>used. | Remove 9 mm - 10 mm of the outer jacket of the cable and twist the cable core to prevent the short circuit first.  Recommended tool: Flat-blade screwdriver (ø3 mm x 2.6 mm (W) {ø0.12" x 0.1" (W)})                     |
| Cable for the Wiegand terminals           | UL style 1571 or equivalents, AWG 22 - 16<br>Shielded cable or shielded wire must be<br>used. | Remove 9 mm - 10 mm of the outer jacket of the cable and twist the cable core to prevent the short circuit first.  Recommended tool: Flat-blade screwdriver (ø3 mm x 2.6 mm (W) {ø0.12" x 0.1" (W)})                     |
| Cable for the RS-485 terminals            | UL style 1571 or equivalents, AWG 22 - 16<br>Shielded cable or shielded wire must be<br>used. | Remove 9 mm - 10 mm of the outer jacket of the cable and twist the cable core to prevent the short circuit first.  Recommended tool: Flat-blade screwdriver (ø3 mm x 2.6 mm (W) {ø0.12" x 0.1" (W)})                     |
| Audio output cable                        | ø3.5 mm stereo mini plug                                                                      | <ul> <li>Pre-out (10 kΩ, -16 dBV)</li> <li>Notes:</li> <li>Connect the cables to the stereo speakers equipped with the audio amplifier.</li> <li>When connected to a monaural speaker, no sound may be heard.</li> </ul> |
| Cable for numeric key                     | USB cable/Series A Recommended cable length: 3 m {9.8 ft.} or less                            | Necessary when using a numeric key to enter<br>numbers for PIN recognition, etc. (When using with<br>the external storage device, a USB hub is neces-<br>sary.)                                                          |

| Item                                                   | Item number/Recommended type          | Use                                                                                                    |
|--------------------------------------------------------|---------------------------------------|----------------------------------------------------------------------------------------------------|
| Junction box<br>Rear cover fixing screw<br>(Mandatory) | Two gang junction box (4 in. x 4 in.) | Necessary when attaching the rear cover to the wall                                                                           |
| GND cable (Mandatory)                                  |                                       | Solder both ends of the cable with M3 screw clamp terminals. Use the supplied earth ground cable to connect the earth ground. |

<sup>\*1</sup> Only cables without connector covers are usable.

#### Notes:

- When you use the alarm output and Wiegand terminals, you need optional cables suited for the connectors of external devices. Use the UL style 1571 or equivalents, AWG 22 16 wire.
- When you use the RS-485 terminals, you need optional twisted pair cables (AWG 22 16) suited for the connectors of external devices.
- It is recommended to use shielded twisted pair cables for the open collector output connectors.

### Cable Preparation

#### Power cable (with sealing)

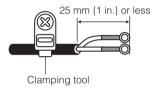

#### Earth ground cable (with sealing, supplied)

Note: Use 18 gauge wire or better when connecting to the earth ground.

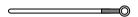

### ■ Description about Tamper Detection

This iris reader has the tamper detection function to protect the data and setting values stored in the reader. If the iris camera is left in the tamper detection status for a specified period, the iris data stored in the iris reader will be deleted.

- The tamper detection status can be canceled with Setup Switch 8. Set this switch to ON when the front cover is removed for servicing. (Refer to p. 21.)
- After servicing, set this switch to OFF, and close the front cover. The iris reader becomes the operation status.

#### Notes:

- If the front door is not closed after Setup Switch 8 is set to OFF for a specified period, the iris data stored in the iris reader will be deleted.
- In case the stored data is deleted by the tamper detection, backup of stored data is available. Refer to p. 48 or 58.

### ■ Notification about the Installation Site

#### This iris reader is limited to indoor use.

Near-infrared light (contained in sunlight, incandescent light and halogen light) is used for iris image capturing by the iris reader. If the iris reader is installed in a place which receives this light directly, it may cause invalid iris data enrollment/recognition, as the iris reader cannot capture iris images properly.

Keep the iris reader away from the following. Otherwise, light may affect on the iris reader.

- Outdoor places
- Direct sunlight or light reflection

- Incandescent or halogen lighting
- Places where the iris reader or the user's eyes are directly exposed to light

Notes: (A quantity of acceptable near-infrared ray is 500 µW/cm<sup>2</sup> or less.)

- Places near the light reflection (from a mirror, etc.)
- Places where the amount of light is not appropriate for operation

#### Keep the iris reader away in the following, in addition to the above surroundings.

- Vibration (It may cause invalid iris image capturing and recognition. It may also cause other trouble or damage.)
- Places whose humidity is not between 30 % and 90 % and whose temperature is not between 0 °C and +40 °C {between 32°F and 104 °F}
  - If the iris reader is located in an area exceeding these ranges, it may cause damage or a malfunction.
- Noise (for example, places near air conditioners or ventilators)
- Electricity

When objects made of glass or acrylic, etc. are located between an iris reader and a user, enrollment or recognition may fail due to the light refraction, light reflection, or sensor malfunction.

### ■ Installation Space and Recognition Range

### Keep the Installation Space.

The installation space described in the following illustrations is required.

**Note:** The height of the iris reader, shown in the figure, is a recommendation. The center of the optical axis and upside/down-side limit of the eye position will differ depending on the installation height.

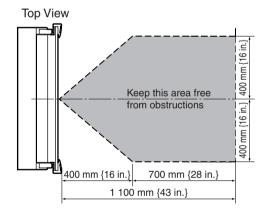

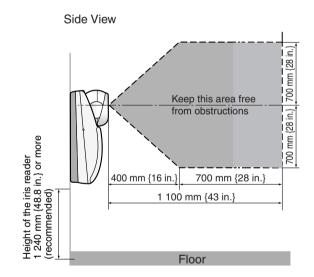

### • Check the Capturing Range.

If the height of the iris reader is 1 240 mm {48.8 in.} as described in the previous "Side View" illustration, the recognition range will become as follows.

**Note:** If your eye position is higher than the upside limit, bend down. If your eye position is lower than the downside limit, get on a pedestal, etc.

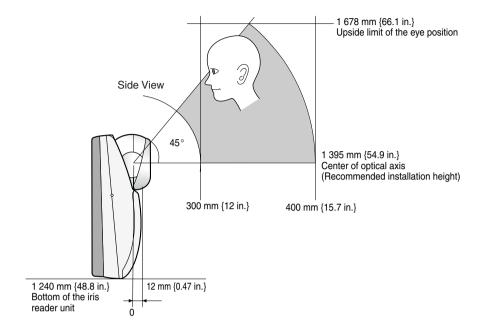

### **■** Installation

#### Cautions:

- Mount the iris reader to the flat and firm wall. Besides, secure the iris reader with the supplied mounting screw, at the time of the mounting. Otherwise, it may cause dropping, trouble or injury.
- Check if the wall has enough strength for mounting and no dents. Otherwise, the tamper detection mode will be activated.

#### Important:

- Do not bury this iris reader into the wall. Heat may not be released fully, and that may cause malfunction.
- If necessary, use reinforcing screw holes.
- When the cables are lead out of the bottom side, cut off the fixed portions before fixing the rear cover. (Refer to p. 16.)
- Wall's capacity is 49 N {5 kgf} or more.
- Required pull-out capacity of a single screw/bolt is 196 N {20 kgf} or more.
- Before the following procedure, turn off the power supply to the iris reader.
- Refer to p. 23 for connection example.
- 1. Detach the front cover from the main unit by removing the front cover fixing screw with the tamperproof screw driver tool (supplied).

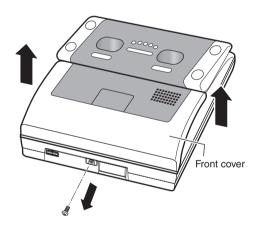

2. Detach the interface board by removing the interface board screw. Then, remove the GND cable from the main unit.

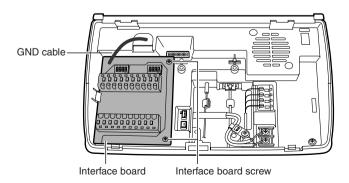

Detach the rear cover from the main unit by removing the mounting screws.

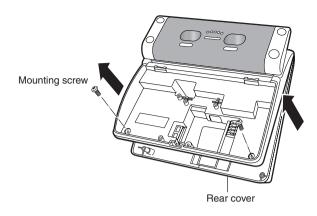

4. Secure the rear cover to the wall or junction box built in a wall with the locally procured screws, and fix the tamper detection lever on the wall.

#### Important:

- To work tamper detection properly, mount tamper lever to the wall by screw.
- The tamper detection lever is crucial to function of the tamper, and needs to be attached securely to the wall for the tamper to work properly.

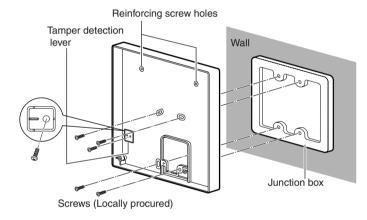

- 5. Attach the main unit to the rear cover.
  - (1) Hook the upper side of main unit on the rear cover.
- (2) Push the lower side of main unit into the rear cover.

#### Important:

- Check if there is no gap between the iris reader and rear cover.
- If the cables are lead out of the bottom side, coat the cables with cable covers, etc.

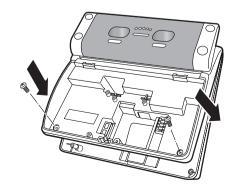

6. Connect the LAN cable and audio output cable to the iris reader.

Attach the ferrite core supplied to the LAN cable and audio output cable.

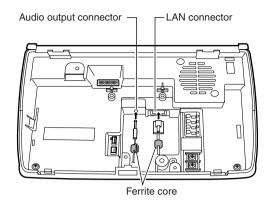

7. Fix the power cable to the iris reader with the supplied clamping tool and clamping screw.

(Cut off the extra portion of clamping tool.)

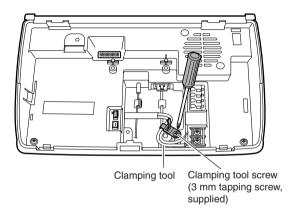

8. Connect the DC 12 V or DC 24 V power cable to the iris reader.

#### Important:

- Do not mistake + and -. The wrong cable connection may cause trouble.
- Do not connect an AC power-supply device. The iris reader works 12 V DC/24 V DC only.
- Refer to p. 84 for details on recommended external power-supply device.
- Do not supply the power to the iris reader until all other connections are completed.

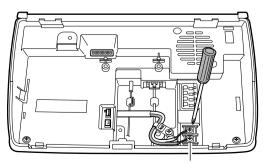

Power terminal

9. Connect the cable for the recognition result output and trigger input terminals to the connector terminal.

#### Important:

- Connect the cable firmly. Otherwise, that may cause loose connection or cable disconnection.
- Do not mistake signal terminals and GND terminals.
- 10. Connect the interface board to the iris reader.

**Important:** Wiegand and RS-485 interfaces are available in the network mode only. In the stand-alone mode, these interfaces are unavailable.

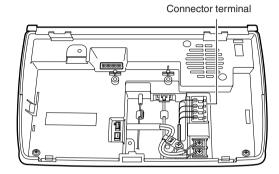

- Insert the interface board into the connector firmly until the connector clicks.
- (2) Fix the interface board to the iris reader with the interface board screw.
- (3) Select the communication interface for card reader and access control panel by performing the RS-485/Wiegand switch setting of the interface board. Refer to p. 22 for setting. Refer to Step 12 for how to secure the GND cable of interface board.

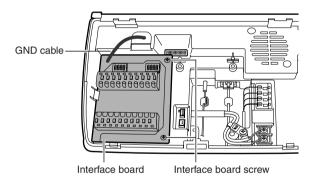

11. If necessary, connect the cable for the alarm terminals, cable for the Wiegand terminals, and cable for the RS-485 terminals to the connector terminal. (Refer to p. 23 for connection example.)

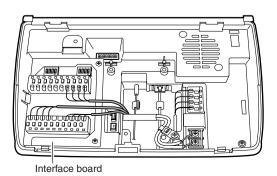

#### Important:

- Connect the cable firmly. Otherwise, that may cause loose connection or cable disconnection.
- Do not mistake signal terminals and GND terminals.
- 12. Connect the earth to the GND terminal by using the earth ground cable (supplied).

Secure the GND cables of iris reader and interface board together.

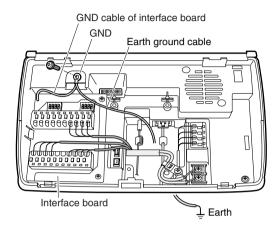

**Caution:** Earth ground cable (supplied) must be connected to the earth ground.

13. If necessary, connect the option camera (not supplied) to the iris reader with the BNC cable (supplied to the option camera).

**Important:** Connect the LAN cable and audio output cable before connecting the option camera to the iris reader. Otherwise, the option camera may hide the connectors, and connections may be hard.

(1) Fix the option camera to the iris reader with the option camera screw supplied to the camera.

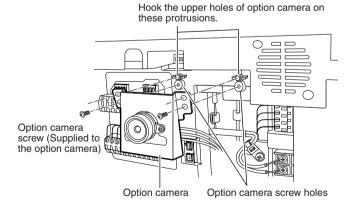

(2) Insert the option camera firmly into the CN6 connector until the connector clicks.

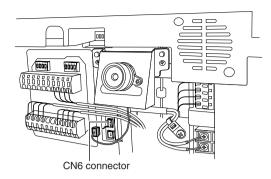

(3) Insert the video output cable supplied to the option camera firmly into the CN7 connector, and connect the video output cable of the option camera to the the video input cable connected to an external device (for example, a digital disk recorder).

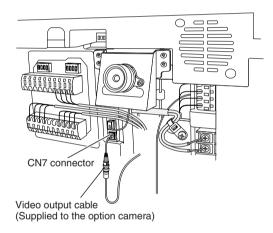

- 14. Remove the sheet from the back side of front cover.
- 15. Attach the front cover to the main unit.

Fit the screw hole and protrusions of front cover in the main unit, and fix the front cover fixing screw with the tamperproof screw driver tool (supplied).

**Important:** Check the settings of setup switches before attaching the front cover. (Refer to p. 21.)

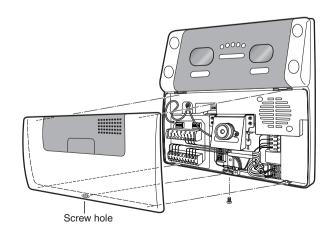

16. If necessary, connect the numeric key to the iris reader. Remove the cover from the high speed serial interface, and connect the USB cable of numeric key to the high speed serial interface. The numeric key control is available in the stand-alone mode only.

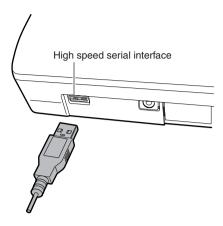

Detach the protection film from the front panel.
 The front panel is covered with the protection film for preventing damage.

Be sure to detach the film after the installation process of the iris reader.

# **Setup (Stand-alone Mode)**

This iris reader can be operated in the stand-alone mode or network mode. Iris server is not required in the stand-alone mode, but required in the network mode. Refer to BM-ES200 Operating Instructions (supplied to Administration Software BM-ES200) for details on network mode operation.

This section describes the settings and operations of stand-alone mode.

Numeric key (option) or web browser is used for setup.

**Maximum number of users:** 50 (Total of users and users with the operator's privilege)

**Maximum number of administrators:** 3 **Maximum number of log information** 

System log: 1 000 Access log: 10 000

(When the saved system logs or access logs reach the maximum number, the older logs will be deleted chronologically.)

#### ■ Available External Devices

This iris reader can be connected with the following external devices.

External storage device (USB Mass Storage Class compliant, FAT32 file format)

Numeric key (HID1.1 compliant) Numeric key with the USB hub

(When using both of external storage device and numeric key, choose a keypad with the USB hub.)

- Refer to the illustration in p. 7 for system configuration example.
- Refer to the dealer for details on available external devices.

# **■** List of Settings

In the stand-alone mode, the following operations are available. Available users of numeric key control and web browser control.

Administrator: Web browser control is available. (Numeric key control is unavailable.) Refer to p. 37 for details.

**Users with the operator's privilege:** Numeric key control is available. (Web browser control is unavailable.) Refer to p. 53 for details.

Users: PIN change with the numeric key is available. (Other controls are unavailable.) Refer to p. 76 for details.

| Setting Item                                        | Web browser control                        | Numeric key | Administrator | Users with the operator's privilege | Users |
|-----------------------------------------------------|--------------------------------------------|-------------|---------------|-------------------------------------|-------|
| Shift between recognition mode ↔ administrator mode | _                                          | OK          | _             | OK                                  | _     |
| Setting of operation/<br>recognition                | [Reader Setting] –<br>[Recognition Method] | OK          | ОК            | OK                                  | _     |
| Language setting of voice guidance                  | [Reader Setting] –<br>[Operation Info.]    | OK          | ОК            | ОК                                  | _     |
| Audio Mode<br>(Mute, Simple, Full)                  | [Reader Setting] –<br>[Operation Info.]    | OK          | ОК            | OK                                  | _     |
| Output setting of Output 1 (Recognized Signal)      | [Reader Setting] –<br>[Operation Info.]    | _           | ОК            | -                                   | _     |

| Setting Item                                         | Web browser control                            | Numeric key | Administrator | Users with the operator's privilege | Users |
|------------------------------------------------------|------------------------------------------------|-------------|---------------|-------------------------------------|-------|
| Output width setting of Output 1 (Recognized Signal) | [Reader Setting] –<br>[Operation Info.]        | -           | OK            | -                                   | _     |
| Output setting of Output 2 (Rejected Signal)         | [Reader Setting] –<br>[Operation Info.]        | -           | ОК            | -                                   | -     |
| Output width setting of Output 2 (Rejected Signal)   | [Reader Setting] –<br>[Operation Info.]        | -           | OK            | _                                   | -     |
| Live indicator setting                               | [Reader Setting] –<br>[Operation Info.]        | _           | OK            | -                                   | -     |
| External trigger input setting                       | [Reader Setting] –<br>[Operation Info.]        | _           | ОК            | -                                   | -     |
| Buzzer setting                                       | [Reader Setting] –<br>[Operation Info.]        | -           | ОК            | _                                   | _     |
| User                                                 |                                                |             |               |                                     | I     |
| Register iris data                                   | [User/Administrator] –<br>[User List]          | OK          | ОК            | ОК                                  | _     |
| Register PIN                                         | [User/Administrator] –<br>[User List]          | OK          | ОК            | OK                                  | _     |
| Delete user information                              | [User/Administrator] –<br>[User List]          | OK          | ОК            | OK                                  | _     |
| Delete all user information                          | [User/Administrator] –<br>[User List]          | -           | ОК            | -                                   | _     |
| Give an operator privilege                           | [User/Administrator] –<br>[User List]          | OK          | ОК            | ОК                                  | _     |
| Delete PIN                                           | [User/Administrator] –<br>[User List]          | OK          | ОК            | OK                                  | _     |
| Change PIN                                           | [User/Administrator] –<br>[User List]          | OK          | ОК            | OK                                  | OK    |
| Administrator                                        |                                                |             |               |                                     |       |
| Register password and iris data                      | [User/Administrator] –<br>[Administrator List] | -           | OK            | -                                   | _     |
| Delete administrator information                     | [User/Administrator] –<br>[Administrator List] | _           | OK            | _                                   | _     |
| Change password                                      | [User/Administrator] –<br>[Administrator List] | _           | OK            | -                                   | _     |

| Setting Item                         | Web browser control                    | Numeric key | Administrator | Users with the operator's privilege | Users |
|--------------------------------------|----------------------------------------|-------------|---------------|-------------------------------------|-------|
| Log                                  |                                        |             |               |                                     |       |
| Outputs the access log to a CSV file | [Log] - [Access Log]                   | OK          | ОК            | OK                                  | _     |
| Delete all access log information    | [Log] - [Access Log]                   | OK          | OK            | OK                                  | _     |
| Outputs the system log to a CSV file | [Log] – [System Log]                   | OK          | OK            | ОК                                  | _     |
| Delete all system log information    | [Log] – [System Log]                   | OK          | ОК            | OK                                  | _     |
| Back up/Restore                      |                                        |             |               |                                     |       |
| User information                     | [Backup/Restore] - [User]              | OK          | OK            | OK                                  | _     |
| Reader setting                       | [Backup/Restore] –<br>[Reader Setting] | OK          | OK            | OK                                  | _     |
| Others                               |                                        |             | I             |                                     |       |
| Time & date                          | [Time & Date] – [Time & Date]          | OK          | OK            | OK                                  | _     |
| Network setting                      | [Reader Setting] –<br>[Network]        | -           | OK            | -                                   | _     |
| Reader software version              | [Version] – [Version]                  | -           | OK            | -                                   | _     |
| Download software                    | [Download] - [Software]                | _           | ОК            | _                                   | _     |
| Download audio file                  | [Download] – [Audio File]              | _           | ОК            | _                                   | _     |
| Audio file version                   | [Version] – [Version]                  | _           | ОК            | _                                   | _     |

# **■** Connection and Setup Flow

Connection and setup are performed before the iris reader is used in the stand-alone mode

Detach the front cover from the iris reader. (Refer to p. 28.)

Make sure that the power is not supplied to the iris reader.

2

#### Perform the setup switch setting.

Set the operation mode to the stand-alone mode. (Refer to p. 21.)

| No. | Procedure                                                                                                    |
|-----|----------------------------------------------------------------------------------------------------|
| 3   | Use a LAN cable to connect the setup PC and reader(s), and attach the front cover.  Lead the LAN cable out of the rear side or the cable hole of the bottom side. (Refer to p. 29.)                                                                                                    |
| 4   | Supply the power to the iris reader.                                                                                                    |
| 5   | <ul> <li>Perform the following settings using the web browser on the PC.</li> <li>Register administrators. (Refer to p. 36.)</li> <li>Set up the users with the operator's privilege. (Refer to p. 37.)</li> <li>Set up the operation information and recognition method. (Refer to p. 40.)</li> </ul> |
| 6   | Turn off the power supply.                                                                                                    |
| 7   | Detach the front cover, and remove the LAN cable.                                                                                                    |
| 8   | Attach the front cover to the iris reader.                                                                                                    |
|     | Connect the numeric key to the iris reader, and supply the power to the iris reader.                                                                                                    |
|     |                                                                                                    |

#### Register users with the numeric key.

- Shift from the recognition mode to the administrator mode. (Refer to p. 53.)
- Register users. (Refer to p. 54.)
- Shift from the administrator mode to the recognition mode. (Refer to p. 53.)

### **■** Registering Administrators

The following are descriptions of how to register administrators in the stand-alone mode. In the stand-alone mode, registration of at least one administrator is required. In the factory default setting, there are no administrators. At the time of initial setup, surely register an administrator. Up to three administrators can be registered.

Reader ID: 1

IP Address: 192.168.0.3
Subnet Mask: 255.255.255.0
Gateway IP Address: No setting

#### Step 1

Start up the web browser.

**Note:** Use Microsoft® Internet Explorer® 6.0 SP2 (when the operating system is Microsoft® Windows® XP Professional SP2) or Microsoft® Internet Explorer® 6.0 SP1 (when the operating system is Microsoft® Windows® 2000 Professional SP4).

#### Step 2

Enter "http://192.168.0.3/indexeng.html" in the address box of the browser.

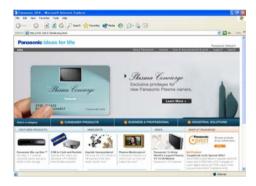

#### Step 3

Press the [Enter] key on the keyboard.

→ Administrator registration page will be displayed.

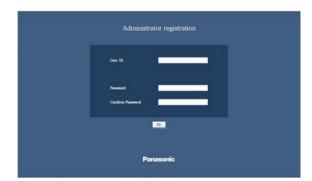

#### Step 4

Complete each setting item displayed in the frame on the right of the window.

#### [User ID]

Enter a user ID.

Available characters for the user ID: Alphanumeric characters (0-9, A-Z, a-z)

Upper and lower case letters are distinguished.

6 to 16 1-byte characters can be entered.

#### [Password] [Confirm password]

Enter the password.

Available characters for the user name: Alphanumeric characters (0-9, A-Z, a-z)

Upper and lower case letters are distinguished. 6 to 16 1-byte characters can be entered.

#### Step 5

Click the [OK] button.

The administrator's information is registered. Click [User/Administrator] button. "User/Administrator" page is displayed. Then, register users with the operator's privilege. (Refer to p. 37.)

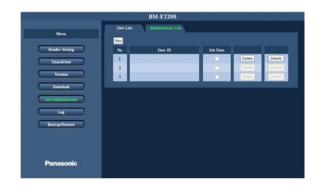

#### Notes:

- Take care not to forget the IDs and passwords of registered administrators, as they are required at the time of system restoration when the tamper detection function is activated. We recommend that you note down your settings and save them.
- When the login page is displayed for the first time, the installation window to install ActiveX<sup>®</sup> is displayed. Do the installation according to the on screen instructions.
- If the installation window is displayed again even after the installation is completed, restart the PC.

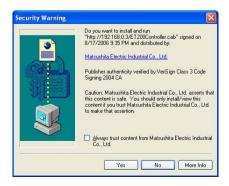

# ■ Registering Users with the Operator's Privilege

Users with the operator's privilege are registered after the registration of administrators to use the iris reader in the stand-alone mode.

When users with the operator's privilege are registered, the stand-alone mode (numeric key control) becomes available.

Refer to p. 32 for setting items that can be set by users with operator's privilege.

## Step 1

Display "User/Administrator" page. (Refer to p. 36.)

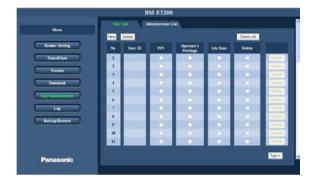

## Step 2

Click the [New] button.

 $\rightarrow$  [User] tab is displayed.

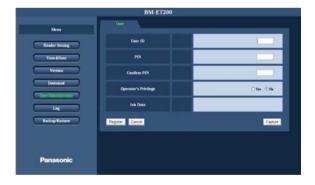

#### Step 3

Complete each setting item displayed in the frame on the right of the window.

#### [User ID]

Enter a user ID. 01 to 99 can be entered.

#### [PIN] [Confirm PIN]

Enter the PIN.

0000 to 9999 can be entered.

#### [Operator's Privilege]

Select "Yes".

### Step 4

Capture the iris data by clicking the [Capture] button. (Refer to p. 44.)

## Step 5

Click the [Register] button.

→ Settings are registered, and the registration of user with operator's privilege is completed.

# ■ Setup from the Web Browser on the PC

In the stand-alone mode, iris reader setup is available from the web browser.

#### Notes:

- Web browser control is available by administrators only.
- Refer to p. 32 for details on setting items.

# **Displaying the Setup Menu**

#### Step 1

Start up the web browser.

### Step 2

Enter "http://iris reader IP address/indexeng.html" in the address box of the browser.

(Example: http://192.168.0.3/indexeng.html)

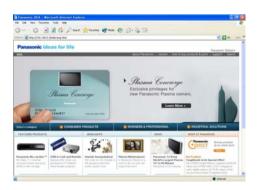

# Step 3

Press the [Enter] key on the keyboard.

→ Login page will be displayed.

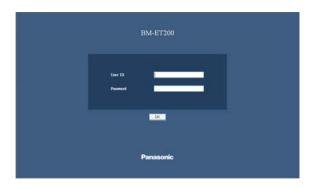

## Step 4

Enter [User ID] and [Password].

→ Setup Menu will be displayed.

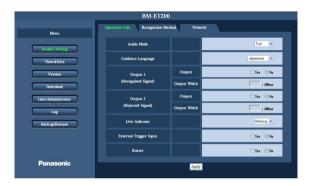

# **How to Operate the Setup Menu**

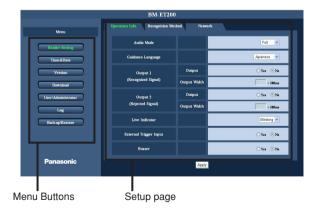

## Step 1

Click the desired button in the frame on the left of the window to display the respective setup menu.

# Step 2

Complete each setting item displayed in the frame on the right of the window.

When there are tabs at the top of the setup page displayed in the frame on the right of the window, click the desired tab to display and configure the setting items relating to the name of the tab.

## Step3

After completing each setting item, click the [Apply] button to apply them.

# ■ About the Operation Window

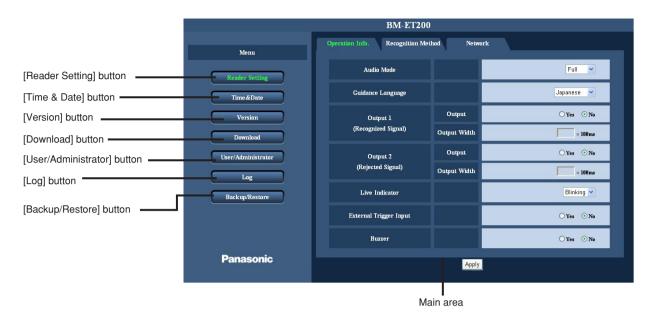

### [Reader Setting] button

Click this button to display the "Reader Setting" page. The basic settings, recognition method settings, and the network settings can be configured on the "Reader Setting" page. (Refer to p. 40.)

#### [Time & Date] button

Click this button to display the "Time & Date" page. The time and date setting can be configured on the "Time & Date" page. (Refer to p. 50.)

### [Version] button

Click this button to display the "Version" page. Software version and audio file version can be checked on the "Version" page. (Refer to p. 50.)

### [Download] button

Click this button to display the "Download" page. Software and audio file can be downloaded on the "Download" page. (Refer to p. 51.)

### [User/Administrator] button

Click this button to display the "User/Administrator" page. Users and administrators can be checked on the "User/Administrator" page.

Registration of users and administrators are also available. (Refer to p. 41.)

### [Log] button

Click this button to display the "Log" page. Access log and system log can be checked on the "Log" page. (Refer to p. 45.)

#### [Backup/Restore] button

Click this button to display the "Backup/Restore" page. Back up and restoration of registered user information and reader settings are available on the "Backup/Restore" page. (Refer to p. 48.)

#### Main area

Pages of each setup menu will be displayed. There are tabs for some setup menus.

# ■ Configure the Settings Relating to System [Reader Setting]

The basic settings, recognition method settings, and the network settings can be configured on this page.

The "Reader Setting" page has 3 tabs of the [Operation Info.] tab, the [Recognition Method] tab and the [Network] tab.

# Configure the Settings Relating to Iris Reader Operation [Operation Info.]

Click the [Operation Info.] tab on the "Reader Setting" page. (Refer to pages 37 and 38.)

Configure the basic settings relating to iris reader operation on this page.

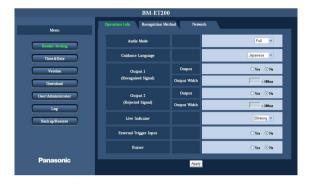

## [Audio Mode]

Select the iris reader audio mode. **Mute:** There is no audio output.

**Simple:** An audio output of "Identification completed" or "Sorry you were not identified" is generated based on the result of recognition.

**Full:** There are a voice guidance giving instructions such as "Please move a little closer" etc. as well as recognition results.

#### [Guidance Language]

Select the language of voice guidance from the following. Selects the guidance language of the iris reader.

You can select one of the following: "English", "Japanese", "German", "French", "Italian", "Spanish", "Russian", "Chinese", "Korean", "Arabic", "Portuguese", "Turkish", "Dutch", and "Swedish".

**Default:** Japanese

# [Output 1 (Recognized Signal)] [Output]

Decides whether or not to send out a pulse signal from the Output 1 (Recognized Signal) terminal at successful recognition.

Either "Yes" or "No" is selected for setting.

Default: No

#### [Output Width]

Setup becomes possible when "Yes" is selected with [Output 1 (Recognized Signal)]. The selected output width after multiplied by 100 ms as a pulse signal is sent out from the "Output 1 (Recognized Signal)" terminal at successful recognition.

Available value: 1 to 600

## [Output 2 (Rejected Signal)] [Output]

Decides whether or not to send out a pulse signal from the Output 2 (Rejected Signal) terminal at unsuccessful recognition.

Either "Yes" or "No" is selected for setting.

Default: No

#### [Output Width]

Setup becomes possible when "Yes" is selected with [Output 2 (Rejected Signal)]. The selected output width after multiplied by 100 ms as a pulse signal is sent out from the "Output 2 (Rejected Signal)" terminal at successful recognition.

Available value: 1 to 600

#### [Live Indicator]

Selects the stat "Off", "Blinking", or "On".

**Off:** Live indicator is always off during operation. **Blinking:** Live indicator blinks during operation. **On:** Live indicator is always on during operation.

**Default:** Blinking

#### [External Trigger Input]

When "Yes" is selected, operation of recognition is started with an input from the outside.

**Default:** No

#### [Buzzer]

When "Yes" is selected, it is possible to cause the buzzer to sound with an external input. While the buzzer keeps sounding, it is impossible to carry out recognition.

Default: No

# Configure the Settings Relating to Recognition Method [Recognition Method]

Click the [Recognition Method] tab on the "Reader Setting" page. (Refer to pages 37 and 38.) Configure the settings relating to recognition method on this page.

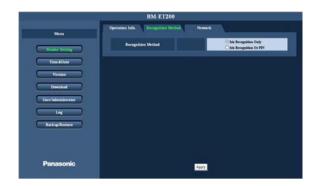

#### [Recognition Method]

Select the recognition method.

**Iris Recognition Only:** Only iris recognition is available during operation. PIN recognition is unavailable.

Iris Recognition Or PIN: Iris recognition and PIN recogni-

tion are available.

**Default:** Iris Recognition Only

# ■ Operation from the Web Browser on the PC

The following is available operations from the web browser on the PC.

# ■ Configure the Settings Relating to User [User/Administrator]

Check or register the settings relating to user on this page.

The "User/Administrator" page has 2 tabs of the [User List] tab and the [Administrator List] tab.

# **Check the User List [User List]**

Click the [User List] tab on the "User/Administrator" page. (Refer to pages 37 and 38.)

It is possible to check the user information on this page. Refer to p. 42 for how to register users.

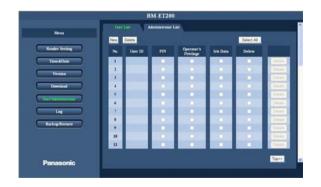

#### [New] button

Registers the user. (Refer to p. 42.)

#### [Delete] button

Check the "Delete" checkbox(es), and click the [Delete] button. The selected user(s) is (are) deleted.

#### [Select All] button

Click this button to check all the "Delete" checkboxes.

#### [No.]

The serial number that shows the number of registered users.

#### [User ID]

Displays the user's ID.

#### [PIN]

This checkbox is checked when the user has a registered PIN.

#### [Operator's Privilege]

This checkbox is checked when the user is a user with the operator's privilege.

#### [Iris Data]

This checkbox is checked when the user has a registered iris data.

### [Details] button

Displays the detailed user information. It is possible to change the details, but it is impossible to change the iris data.

#### [Top>>] button

Returns to the top of this page.

# **Register Users [User List]**

Click the [User List] tab on the "User/Administrator" page. (Refer to pages 37 and 38.) The following is how to register a user.

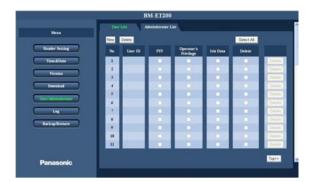

## Step 3

Click the [Register] button.

 $\rightarrow$  The user data is registered.

#### Note:

Click the [Cancel] button to cancel registration.

# Step 1

Click the [New] button.

→ The "User" screen is displayed.

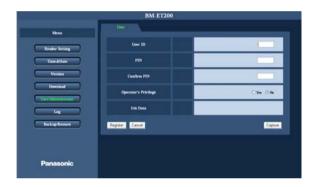

## Step 2

Complete each setting item displayed in the frame on the right of the window.

#### [User ID]

Enter a user ID.

01 to 99 can be entered.

### [PIN] [Confirm PIN]

Enter the password.

0000 to 9999 can be entered.

Blank out when not setting the PIN.

#### [Operator's Privilege]

When "Yes" is selected, operator's privilege is given to the user.

#### [Iris Data]

"Enrolled" or "Unenrolled" is displayed.

Click the [Capture] button to capture iris image.

# **Check the Administrator List [Administrator List]**

Click the [Administrator List] tab on the "User/Administrator" page. (Refer to pages 37 and 38.) It is possible to check the administrator information on this page.

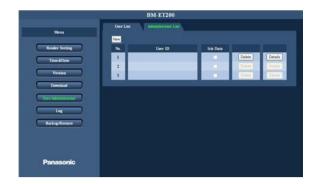

#### [New] button

Registers the administrator.

#### [No.]

The serial number that shows the number of registered administrators.

#### [User ID]

Displays the administrator's ID.

#### [Iris Data]

This checkbox is checked when the administrator has a registered iris data.

### [Delete] button

Deletes the administrator.

#### [Details] button

Displays the detailed administrator information. It is possible to change the details, but it is impossible to change the iris data.

# Register Administrators [Administrator List]

Click the [Administrator List] tab on the "User/Administrator" page. (Refer to pages 37 and 38.) The following is how to register an administrator.

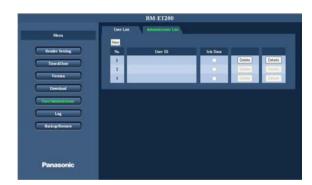

#### Step 1

Click the [New] button.

→ The "Administrator" screen is displayed.

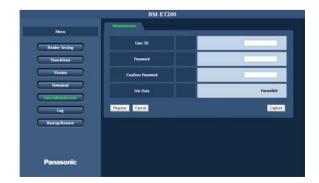

## Step 2

Complete each setting item displayed in the frame on the right of the window.

#### [User ID]

Enter a user ID.

Available characters for the user name: Alphanumeric characters (0-9, A-Z, a-z)

Upper and lower case letters are distinguished.

6 to 16 1-byte characters can be entered.

### [Password] [Confirm password]

Enter the password.

Available characters for the user name: Alphanumeric characters (0-9, A-Z, a-z)

Upper and lower case letters are distinguished.

6 to 16 1-byte characters can be entered.

#### [Iris Data]

"Enrolled" or "Unenrolled" is displayed.

Click the [Capture] button to capture iris image.

#### Step 3

Click the [Register] button.

 $\rightarrow$  The administrator data is registered.

#### Note:

Click the [Cancel] button to cancel registration.

# **Capturing Irises [Result]**

Click the [User List] tab on the "User/Administrator" page. (Refer to pages 37 and 38.)

The following is how to enroll iris data.

#### Step 1

Displays the "User" screen. (Refer to p. 41.)

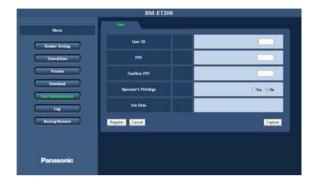

### Step 2

Click the [Capture] button.

The result of capturing is displayed.

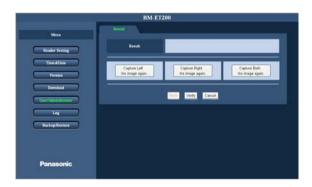

### Step 3

Check the result.

The result of capturing is displayed in [Result].

Retry capturing when "Iris image capturing is incomplete." is displayed.

Then click one of the following buttons to capture iris data.

[Capture Left Iris image again.] button: Captures the left eye.

[Capture Right Iris image again.] button: Captures the right eye.

[Capture Both Iris image again.] button: Captures the both eyes.

#### Note:

Click the [Cancel] button to cancel capturing.

### Step 4

Click the [Verify] button to verify the result.

The result of verification is displayed in [Result].

- When the verification is valid, "Verified." will be displayed.
- When the verification is invalid, "Could not be verified." will be displayed.

### Step 5

When the verification is valid, the [Back] button will become available. Click the [Back] button to return to the "User" screen.

#### Note:

Enrollment is not completed at the time when clicking the [Back] button.

## Step 6

Click the [Register] button.

 $\rightarrow$  The iris data is enrolled.

# **■** Check the Logs [Log]

Access log and system log can be checked on the "Log" page.

The "Log" page has 2 tabs of the [Access Log] tab and the [System Log] tab.

# **Check the Access Log [Access Log]**

Click the [Access Log] tab on the "Log" page. (Refer to pages 37 and 38.) It is possible to check the access log on this page.

#### Note:

The newest log is displayed on the top of the first page.

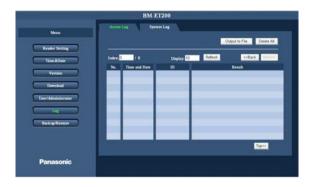

#### [Output to File] button

When this button is clicked, the access log is output to a CSV file. (Refer to p. 47.)

#### [Delete All] button

Click this button to delete all the access log information.

#### [Index]

Enter the [No.] of the log to be displayed. When [Refresh] button is clicked, log information with the entered No. or later is displayed.

#### [Display]

Enter the total number of access log information to be displayed in one page.

When [Refresh] button is clicked, entered total number of log information is displayed.

#### [Refresh] button

When this button is clicked, the value entered in [Index] or [Display] is applied.

#### [<<Back] button

Displays the previous page.

## [Next>>] button

Displays the next page.

# [No.]

The serial number that shows the number of log information.

#### [Time and Date]

Displays the time and date of log information.

**Example:** 06/01/23 13:59:59

#### [ID]

Displays the user ID when recognition is accepted.

#### [Result]

Displays the recognition result.

#### [Top>>] button

Returns to the top of this page.

#### Note:

Up to 1 000 access log information can be entered in [Display].

# **Check the System Log [System Log]**

Click the [System Log] tab on the "Log" page. (Refer to pages 37 and 38.) It is possible to check the system log on this page.

#### Note:

The newest log is displayed on the top of the first page.

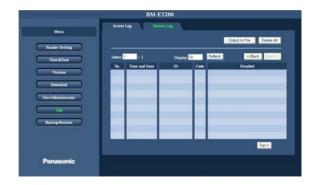

#### [Output to File] button

When this button is clicked, the system log is output to a CSV file. (Refer to p. 47.)

#### [Delete All] button

Click this button to delete all the system log information.

#### [Index]

Enter the [No.] of the log to be displayed. When [Refresh] button is clicked, log information with the entered No. or later is displayed.

#### [Display]

Enter the total number of system log information to be displayed in one page.

When [Refresh] button is clicked, entered total number of log information is displayed.

#### [Refresh] button

When this button is clicked, the value entered in [Index] or [Display] is applied.

#### [<<Back]

Displays the previous page.

#### [Next>>]

Displays the next page.

#### [No.]

The serial number that shows the number of log information.

## [Time and Date]

Displays the time and date of log information.

**Example:** 2006/01/23 13:59:59

### [ID]

For operation log information, ID of user that performed operation is displayed.

**User operating by the web browser control:** User ID of administrator (4-digit)

**User operating by the numeric key control:** User ID (2-digit)

For alarm log information, ID is not displayed.

#### [Code]

Displays the code of system log information. Refer to p. 78.

#### [Detailed]

Displays the details on system log information. Refer to p. 78.

#### [Top>>] button

Returns to the top of this page.

#### Note:

Up to 1 000 system log information can be entered in [Display].

# **Output the Log Information to a CSV File**

Click the [Access Log] or [System log] tab on the "Log" page. (Refer to pages 37 and 38.)

The following is how to output the access log or system log information to a CSV file.

#### Notes:

- [Time and Date], [User ID], and [Result] are output to an access log CSV file.
- Details on information output to a system log CSV file differ depends on codes.
   Code [0-00] to [1-21] (Operation log): Operation time, ID, code (C), operation details
   Code [A-01] to [A-20] (Alarm log): Occurrence time, code (A), alarm details
- The following screenshot is the [Access Log] tab.

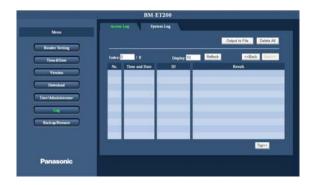

### Step 1

Click the [Output to File] button.
The "Save As" screen is displayed.

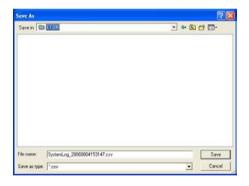

## Step 2

Specify the folder, and enter the name of CSV file.

### Notes:

- \/:;\*?"<> are not allowed in file names.
- When no file name is specified, file name becomes "AccessLog\_time and date.csv"

**Example:** When the file is saved on 2006 January 23, 13:59:59, the file name becomes "AccessLog\_20060123135959.csv".

## Step 3

Click the [Save] button.

→ Log information is saved in the CSV format, and the following message is displayed.

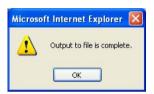

#### Step 4

Click the [OK] button.

→ Output to a CSV file is completed.

# **■** Back up or Restore Files

Files can be backed up or restored on the "Backup/Restore" page.

The "Backup/Restore" page has 2 tabs of the [User] tab and the [Reader Setting] tab.

Note: It is necessary to enroll the administrator's iris data.

# **Back up or Restore User Information [User]**

Click the [User] tab on the "Backup/Restore" page. (Refer to pages 37 and 38.) The following is how to back up or restore user information.

### **Restore user information**

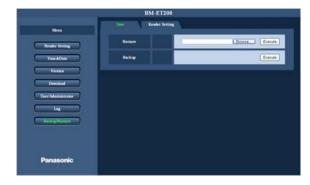

#### Step1

Click the [Browse] button.

The "Choose file" screen is displayed.

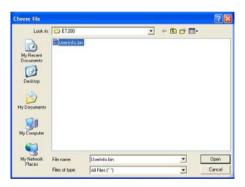

#### Step2

Select a file to restore, and click the [Open] button. File name: \*\*\*\*.bin

#### Step3

Click the [Execute] button.

→ The following message is displayed.

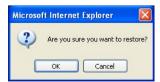

#### Step4

# Click the [OK] button to perform iris recognition. (Refer to p. 73.)

 $\rightarrow$  When recognition is accepted, restoration is started.

# Back up user information

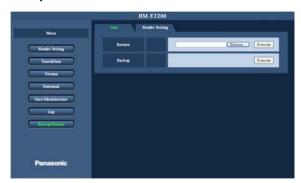

### Step1

Click the [Execute] button.

→ The following message is displayed.

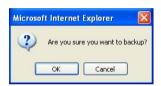

## Step2

Click the [OK] button to perform iris recognition. (Refer to p. 73.)

ightarrow When recognition is accepted, the "Save As" screen is displayed.

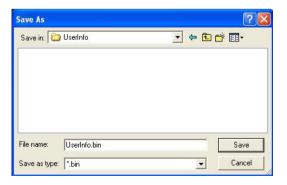

## Step3

Specify the folder, and enter the name of file. Then, click the [Save] button.

→ Backup is started.

#### Note:

If numeric key control is used, specify the file name as "UserInfo.bin".

# **Back up or Restore Reader Setting [Reader Setting]**

Click the [Reader Setting] tab on the "Backup/Restore" page. (Refer to pages 37 and 38.) The following is how to back up or restore user information.

# **Restore reader settings**

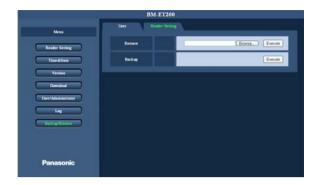

## Step1

Click the [Browse] button.

The "Choose file" screen is displayed.

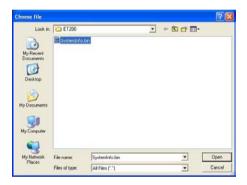

### Step2

Select a file to restore, and click the [Open] button. File name: \*\*\*\*.bin

### Step3

Click the [Execute] button.

→ The following message is displayed.

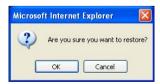

### Step4

Click the [OK] button.

→ Restoration is started.

# Back up reader settings

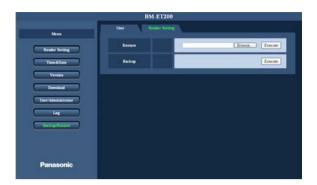

## Step1

Click the [Execute] button.

→ The following message is displayed.

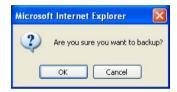

### Step2

Click the [OK] button.

→ The "Save As" screen is displayed.

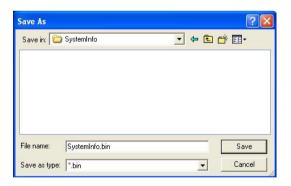

#### Step3

Specify the folder, and enter the name of file. Then, click the [Save] button.

→ Backup is started.

#### Note

If numeric key control is used, specify the file name as "SystemInfo.bin".

# ■ Configure the Settings Relating to Time and Date [Time & Date]

Configure the settings relating to time and date on this page. Refer to pages 37 and 38 for how to display this page.

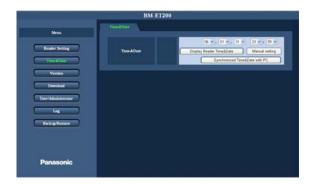

### [Display Reader Time & Date] button

Acquire the time and date configured for the iris data by clicking this button.

The acquired time and date are displayed as "YY/MM/DD" in the time and date display area (drop-down menu).

**Example:** 06.01.31 23:59 → 2006 January 31, 23:59

#### [Manual setting] button

Set the time and date in the time and date display area, and click this button. The time and date will be registered in the iris reader.

#### Notes:

- It is impossible to set "Second" by clicking this button.
- It is possible to enter the time and date directly instead selecting the values from the time and date display area.

#### [Synchronized Time & Date with PC] button

The acquired time and date from the PC will be registered in the iris server.

The acquired time and date are displayed as "YY/MM/DD" in the time and date display area (drop-down menu).

#### Note:

It is possible to set "Second" by clicking this button.

# ■ Check the Version of Iris Reader Software [Version]

Check the version of iris reader software and audio file on this page. Refer to pages 37 and 38 for how to display this page.

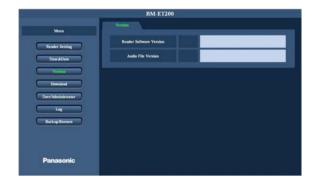

### [Reader Software Version]

The software version of iris reader is displayed.

#### [Audio File Version]

The audio file version is displayed.

# **■** Download Files [Download]

It is possible to download the reader software and audio file on this page.

The "Download Software" page has 2 tabs of the [Software] tab and the [Audio File] tab.

#### **Download the Software**

Click the [Software] tab on the "Download" page. (Refer to pages 37 and 38.)

Perform software download on this page.

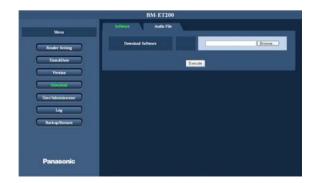

### Step 1

Click the [Browse] button.

→ The "Choose file" screen is displayed.

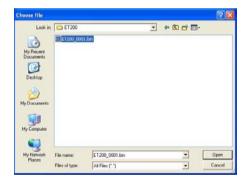

## Step 2

Select the download file.

Select the ET200\_\*\*\*\*.bin file.

#### STEP3

Click the [Open] button.

→ The selected file name is displayed in [Download Software].

#### STEP4

Click the [Execute] button.

→ Download is started.

## **Download the Audio File**

Click the [Audio File] tab on the "Download" page. (Refer to pages 37 and 38.)

Perform audio file download on this page.

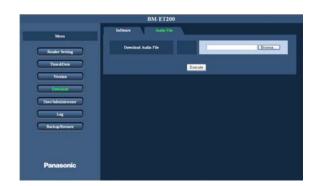

### Step 1

Click the [Browse] button.

→ The "Choose file" screen is displayed.

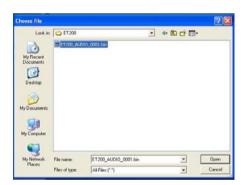

## Step 2

Select the download file.

Select the ET200\_AUDIO\_\*\*\*\*.bin file.

#### STEP3

Click the [Open] button.

ightarrow The selected file name is displayed in [Download Audio File].

#### STEP4

Click the [Execute] button.

→ Download is started.

# **Configure the Settings Relating to Network [Network]**

Click the [Network] tab on the "Reader Setting" page. (Refer to pages 37 and 38.) Configure the settings relating to network on this page.

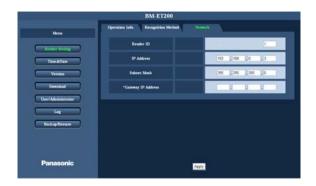

## [Reader ID]

Enter the iris reader ID.

Default: 1

### [IP Address]

Enter the IP address of iris reader as "nnn.nnn.nnn.nnn".

Available value for "nnn": 0 to 255

**Default:** 192.168.0.3

Note: "nnn.nnn.nnn.255" is unavailable.

#### [Subnet Mask]

Enter the subnet mask of iris reader as "nnn.nnn.nnn.nnn".

Available value for "nnn": 0 to 255

**Default:** 255.255.255.0

## [\*Gateway IP Address]

Enter the gateway IP address of iris reader as

"nnn.nnn.nnn.nnn".

Available value for "nnn": 0 to 255

**Default:** No setting

# ■ Operations from the Numeric Key (For Use with Stand-Alone Mode Only)

The following is how to operate iris reader using the numeric key.

#### Notes:

- Numeric key control is available by users with the operator's privilege only.
- Refer to p. 32 for details on setting items.
- Surely shift to the administrator mode. This control is unavailable in the recognition mode.
- When the [BS] key is pressed, operations performed since the [ENTER] key has been pressed last time can be canceled.
- Numbers and characters with [] mean the keys of numeric key.

# Shift from the Recognition Mode to the Administrator Mode

The following is how to shift from the recognition mode to the administrator mode.

**Note:** If no operation has been performed for 30 seconds or more, the voice guidance will say, "Registration has been failed.", and the iris reader will return to the recognition mode. In this case, retry the operation.

Press [+] [0] [0] [enter].
The short electronic sound "PiPi" is heard.

Perform iris recognition by following the voice guidance or distance indicator. (Refer to p. 73.)

• When you are recognized as an enrolled user, "accept" will light up for one second. The voice guidance will say, "This is administrator mode."

• When the recognition is invalid, "reject" will light up for one second. The voice guidance will say, "This mode is not allowed to operate."

# Shift from the Administrator Mode to the Recognition Mode

The following is how to shift from the administrator mode to the recognition mode.

**Note:** If no operation has been performed for 30 seconds or more, the voice guidance will say, "Registration has been failed.", and the iris reader will return to the recognition mode. In this case, retry the operation.

Procedure

Press [-] [0] [0] [enter] .
The voice guidance will say, "This is recognition mode."

# Enroll the User Data

The following is how to enroll the iris data of a user.

**Procedure** 

# Press [+] [0] [1] [enter].

The short electronic sound "PiPi" is heard.

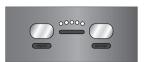

### Enter the ID (2-digit) of a user to enroll the iris data.

**Example:** When the ID is 01, press [0] [1] [enter].

The short electronic sound "PiPi" is heard.

Note: When the voice guidance says, "Registration has been failed.", the iris reader will return to the status before operation.

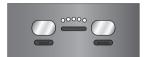

3

# Perform iris recognition by following the voice guidance or distance indicator. (Refer to p. 73.)

After capturing, the voice guidance will say:

- "Image capturing completed."
- "Only right eye image is captured."
- "Only left eye image is captured."

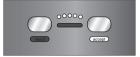

# Select verify or retry.

## Verify the recognition result:

Press [0] [enter].

The voice guidance will say, "Verifying iris data.".

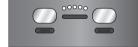

4

#### Capture the left eye:

Press [1] [enter].

#### Capture the right eye:

Press [2] [enter].

#### Capture the both eyes:

Press [3] [enter].

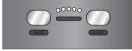

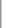

### Verify the recognition result.

The voice guidance will say, "Registration has been completed."

#### Notes:

- When the voice guidance says, "Registration has been failed.", retry Step 2.
- When the voice guidance says, "The same iris data already exists.", the user is already registered with different ID.
- When not verifying the recognition result, press [.] [enter].

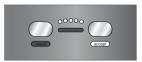

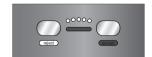

# Register the PIN

The following is how to register the PIN of user who has been already registered in the database.

No.

#### **Procedure**

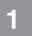

## Press [+] [1] [1] [enter].

The short electronic sound "PiPi" is heard.

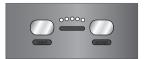

2

## Enter the ID (2-digit) of a user to register the PIN.

**Example:** When the ID is 01, press [0] [1] [enter].

The short electronic sound "PiPi" is heard.

**Note:** When the voice guidance says, "Registration has been failed.", the iris reader will return to the status before operation.

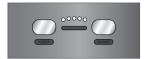

00000

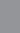

3

## Enter the PIN (4-digit).

**Example:** When the PIN is 1234, press [1] [2] [3] [4] [enter].

The short electronic sound "PiPi" is heard.

**Note:** When the voice guidance says, "Registration has been failed.", the iris reader will return to the status before operation.

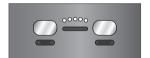

00000

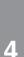

## Enter the PIN (4-digit) again.

**Example:** When the PIN is 1234, press [1] [2] [3] [4] [enter].

The voice guidance will say, "Registration has been completed."

#### Notes:

- When you register the PIN of another user, repeat Step 2 to 4.
- When the voice guidance says, "Registration has been failed.", retry Step 2.

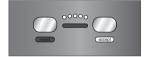

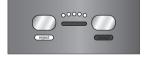

5

## When finishing operation, press [.] [enter].

If no operation has been performed for 30 seconds or more, the voice guidance will say, "Registration has been failed.", and the iris reader will return to the recognition mode.

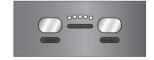

# Delete the PIN

The following is how to delete the PIN of user with the operator's privilege.

**Note:** After the PIN is deleted, the PIN recognition becomes unavailable.

No.

Procedure

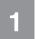

## Press [-] [1] [1] [enter].

The short electronic sound "PiPi" is heard.

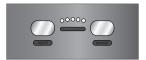

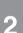

#### Enter the ID (2-digit) of a user to delete the PIN.

**Example:** When the ID is 01, press [0] [1] [enter].

The voice guidance will say, "Registration has been completed."

#### Notes:

- When you delete the PIN of another user, repeat Step 2.
- When the voice guidance says, "Registration has been failed.", retry Step 2.

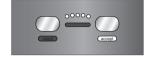

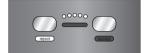

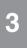

## When finishing operation, press [.] [enter].

If no operation has been performed for 30 seconds or more, the voice guidance will say, "Registration has been failed.", and the iris reader will return to the status before operation.

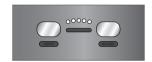

# Give the Operator's Privilege to Users

The following is how to give the operator privilege mode to a user. In advance, user registration by the web browser control is required. (Refer to p. 42.)

No.

Procedure

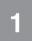

## Press [+] [0] [2] [enter].

The short electronic sound "PiPi" is heard.

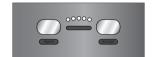

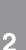

## Enter the ID (2-digit) of a user to give the operator's privilege

**Example:** When ID is 01, press [0] [1] [enter].

The voice guidance will say, "Registration has been completed."

#### Notes:

- When you give the operator privilege mode to other users, repeat this step.
- When the voice guidance says, "Registration has been failed.", the iris reader will return to the status before operation.

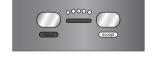

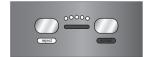

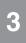

## When finishing operation, press [.] [enter].

If no operation has been performed for 30 seconds or more, the voice guidance will say, "Registration has been failed.", and the iris reader will return to the status before operation.

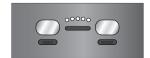

# **Delete the Operater's Privilege from Users.**

The following is how to delete the operator's privilege from a user.

No.

#### **Procedure**

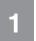

## Press [-] [0] [2] [enter].

The short electronic sound "PiPi" is heard.

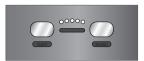

2

# Enter the ID (2-digit) of a user to delete the operator's privilege.

**Example:** When ID is 01, press [0] [1] [enter].

The voice guidance will say, "Registration has been completed."

#### Notes

- When you delete the operator's privilege from other users, repeat this step.
- When the voice guidance says, "Registration has been failed.", the iris reader will return to the status before operation.

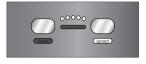

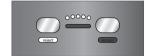

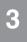

## When finishing operation, press [.] [enter].

If no operation has been performed for 30 seconds or more, the voice guidance will say, "Registration has been failed.", and the iris reader will return to the status before operation.

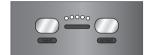

## Delete a User

The following is how to delete a user.

No.

#### **Procedure**

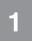

# Press [-] [0] [1] [enter].

The short electronic sound "PiPi" is heard.

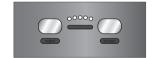

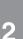

## Enter the ID (2-digit) of a user to delete.

**Example:** When the ID is 01, press [0] [1] [enter].

The voice guidance will say, "Registration has been completed."

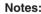

- When you delete another user, repeat Step 2.
- When the voice guidance says, "Registration has been failed.", retry Step 2.

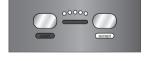

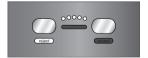

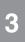

### When finishing operation, press [.] [enter].

If no operation has been performed for 30 seconds or more, the voice guidance will say, "Registration has been failed.", and the iris reader will return to the status before operation.

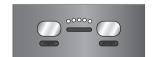

# Output or Delete Log Information to a CSV File

The following is how to output or delete the access log or system log information to a CSV file.

#### Notes:

- Log information is saved in the CSV format. The file of access log information name becomes "AccessLog time and date.csv", and the file of system log information name becomes "SytemLog time and date.csv"
- "time and date" of file name is the time and date when the log is saved.
- Refer to p. 78 for details on log information.

No. **Procedure** 

## Press [+] [0] [6] [enter].

The short electronic sound "PiPi" is heard.

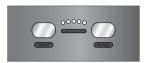

When outputting the log information to a CSV file, connect an external storage device and a numeric key with the USB hub to the iris reader.

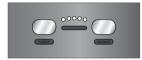

### Enter one of the following.

Output the access log information to a CSV file: Press [0] [enter].

Delete all the access log information: Press [1] [enter].

Output the system log information to a CSV file: Press [2] [enter].

**Delete all the system log information:** Press [3] [enter].

The voice guidance will say, "Registration has been completed."

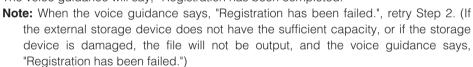

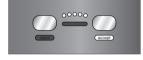

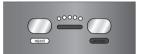

3

#### When finishing operation, press [.] [enter].

If no operation has been performed for 30 seconds or more, the voice guidance will say, "Registration has been failed.", and the iris reader will return to the status before operation.

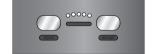

# Back up or Restore User Information

The following is how to back up or restore user information.

- Before restoring user information, save a file as "UserInfo.bin" in the external storage device. If this file does not exist, it is impossible to restore the user information.
- The name of file that is saved when backup is performed becomes "UserInfo.bin".

**Procedure** 

Press [+] [1] [2] [enter].

The short electronic sound "PiPi" is heard.

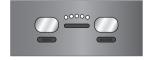

2

Connect an external storage device and a numeric key with the USB hub to the iris reader.

Note: Before restoring user information, save a file as "UserInfo.bin" in the external storage device.

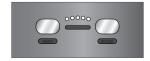

No.

3

#### Procedure

# Enter one of the following.

#### **Restore user information:**

Press [0] [enter].

#### Back up user information:

Press [1] [enter].

The voice guidance will say, "Registration has been completed."

**Note:** When the voice guidance says, "Registration has been failed.", retry Step 2. (If the external storage device does not have the sufficient capacity, or if the storage device is damaged, the file will not be output, and the voice guidance says, "Registration has been failed.")

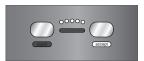

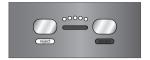

# 4

## When finishing operation, press [.] [enter].

If no operation has been performed for 30 seconds or more, the voice guidance will say, "Registration has been failed.", and the iris reader will return to the status before operation.

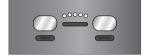

# Back up or Restore Reader Setting

The following is how to back up or restore reader setting.

#### Notes:

- Before restoring reader setting, save a file as "SystemInfo.bin" in the external storage device. If this file does not exist, it is impossible to restore the reader setting.
- The name of file that is saved when backup is performed becomes "SystemInfo.bin".

No.

### Procedure

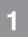

## Press [+] [0] [7] [enter].

The short electronic sound "PiPi" is heard.

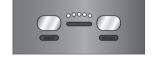

2

3

# Connect an external storage device and a numeric key with the USB hub to the iris reader.

**Note:** Before restoring reader setting, save a file as "SystemInfo.bin" in the external storage device.

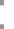

#### Enter one of the following.

#### Restore reader setting:

Press [0] [enter].

#### Back up reader setting:

Press [1] [enter].

The voice guidance will say, "Registration has been completed."

**Note:** When the voice guidance says, "Registration has been failed.", retry Step 2. (If the external storage device does not have the sufficient capacity, or if the storage device is damaged, the file will not be output, and the voice guidance says, "Registration has been failed.")

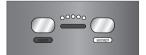

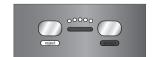

No.

#### Procedure

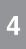

# When finishing operation, press [.] [enter].

If no operation has been performed for 30 seconds or more, the voice guidance will say, "Registration has been failed.", and the iris reader will return to the status before operation.

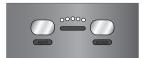

## Set the Time and Date

The following is how to set the time and date.

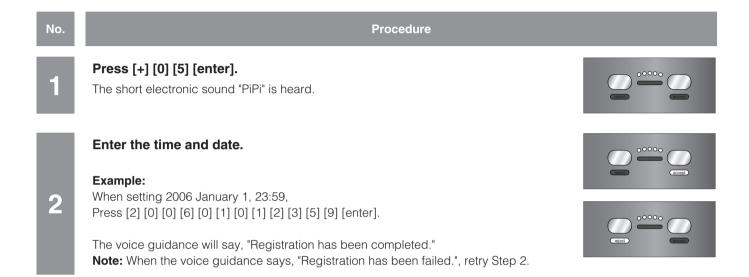

## Set the Audio Mode

The following is how to set the Audio Mode.

Mute: There is no audio output.

**Simple:** An audio output of "Identification completed" or "Sorry you were not identified" is generated based on the result of recognition.

Full: There are a voice guidance giving instructions such as "Please move a little closer" etc. as well as recognition results.

| No. | Procedure                                                                                                    |         |
|-----|----------------------------------------------------------------------------------------------------|---------|
| 1   | Press [+] [0] [4] [enter]. The short electronic sound "PiPi" is heard.                                                                                                    | 00000   |
|     | Enter one of the following.  Mute: Press [0] [enter]                                                                                                    | (most)  |
| 2   | Simple: Press [1] [enter]  Full: Prres [2] [enter]                                                                                                    | 00000 C |
|     | <b>Note:</b> When the voice guidance says, "Registration has been failed.", retry Step 2. If set to mute, the voice guidance "Registration has been completed." is not output. |         |

# Select a Guidance Language

The following is how to select a language of the voice guidance.

No. Procedure

1

# Press [+] [0] [3] [enter].

The short electronic sound "PiPi" is heard.

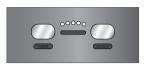

## Enter one of the following.

#### **English:**

Press [0] [1] [enter]

#### Japanese:

Press [0] [2] [enter]

#### German:

Press [0] [3] [enter]

#### French:

Press [0] [4] [enter]

#### Italian:

Press [0] [5] [enter]

#### Spanish:

Press [0] [6] [enter]

#### Russian:

Press [0] [7] [enter]

#### Chinese:

Press [0] [8] [enter]

#### Korean:

2

Press [0] [9] [enter]

### Arabic:

Press [1] [0] [enter]

### Portuguese:

Press [1] [1] [enter]

#### Turkish:

Press [1] [2] [enter]

## **Dutch:**

Press [1] [3] [enter]

#### Swedish:

Press [1] [4] [enter]

The voice guidance will say, "Registration has been completed." in the selected language.

Note: When the voice guidance will say, "Registration has been failed.", retry Step 2.

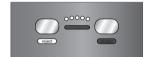

# Select the Recognition Method

The following is how to select the recognition method.

Press [+] [0] [8] [enter].
The short electronic sound "PiPi" is heard.

Select the recognition method.

• When performing iris recognition and PIN recognition, press [1] [enter].
The voice guidance will say, "Registration has been completed."
Note: When the voice guidance says, "Registration has been failed.", retry Step 2.

# **Setup (Network Mode)**

This section describes the settings of network mode.

The administration software is used for setup.

Refer to BM-ES200 Operating Instructions (supplied to Administration Software BM-ES200) for details on network mode operation.

# **■** Connection and Setup Flow

Connection and setup are performed before the iris reader is used in the network mode.

No. Procedure

Detach the front cover from the iris reader. (Refer to p. 28.)

Make sure that the power is not supplied to the iris reader.

Perform the setup switch setting.

Set the operation mode to the network mode.

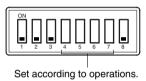

Attach the front cover to the iris reader. (Refer to p. 31.)

Supply the power to the iris reader.

Perform the following settings using the web browser on the PC.

• Register administrators. (Refer to p. 64.)

• Set up the iris reader. (Refer to p. 65.)

# ■ Registering Administrators

The following are descriptions of how to register administrators in the network mode. In the network mode, registration of at least one administrator is required. In the factory default setting, there are no administrators. At the time of initial setup, surely register an administrator. Up to three administrators can be registered.

Reader ID: 1

IP Address: 192.168.0.3
Server IP Address: 192.168.0.2
Subnet Mask: 255.255.255.0
Gateway IP Address: No setting

Refer to p. 43 for how to register administrators.

#### Notes:

- In the network mode, registration of users with the operator's privilege is not required.
- When changing the reader ID from the factory default setting, refer to p. 65.

# ■ Setup from the Web Browser on the PC

In the network mode, iris reader setup is available from the web browser.

#### Notes:

- Web browser control is available by administrators only.
- Other settings are performed using the administration software. (Refer to BM-ES200 Operating Instructions.)

# **Displaying the Setup Menu**

Operations are same as the stand-alone mode. Refer to p. 37.

After login, the following page will be displayed.

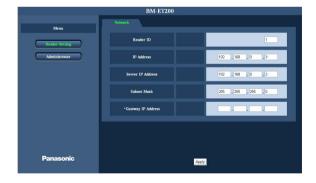

# **About the Operation Window**

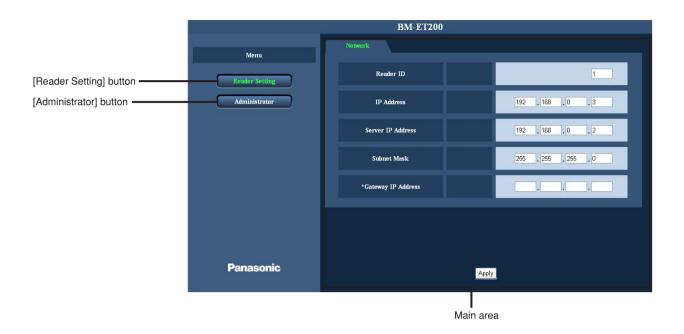

#### [Reader Setting] button

Click this button to display the "Reader Setting" page. The reader ID settings and the network settings can be configured on the "Reader Setting" page.

### [Administrator] button

Click this button to display the "Administrator List" page. It is possible to check or register the administrator information on the "Administrator List" page.

#### Main area

Pages of each setup menu will be displayed.

# Configure the Settings Relating to System [Reader Setting]

Click the [Reader Setting] button to display the "Reader Setting" page. Configure reader ID settings and the network settings on this page.

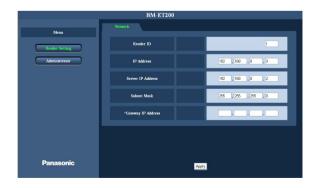

# [Reader ID] [IP Address]

Refer to p. 52.

#### [Server IP Address]

Enter the IP address of iris server as "nnn.nnn.nnn.nnn". Available value for "nnn": 0 to 255

**Default:** 192.168.0.2

Note: "nnn.nnn.nnn.255" is unavailable.

### [Subnet Mask] [\*Gateway IP Address]

Refer to p. 52.

# **Check the Administrator List [Administrator]**

Click the [Administrator] button to display the "Administrator List" page. It is possible to check the administrator information on this page.

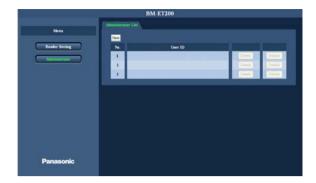

# [New] button [No.] [User ID] [Delete] button [Details] button

Refer to p. 43.

## Register administrators [Administrator List]

Click the [Administrator List] tab button to display the "Administrator List" page.

Up to three administrators can be registered.

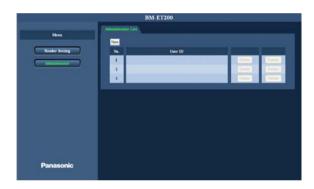

## Step 1

Click the [New] button.

ightarrow The "Administrator" screen is displayed.

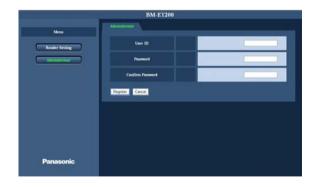

### Step 2

Complete each setting item displayed in the frame on the right of the window.

#### Notes:

- Refer to p. 42 for details on setting items.
- In the network mode, iris registration by the web browser control is unavailable.

### Step 3

Click the [Register] button.

→ The administrator data is registered.

#### Note:

Click the [Cancel] button to cancel registration.

# Instructions for Proper Enrollment and Recognition

You (user) should follow the instructions mentioned in this page for proper enrollment and recognition.

Open your eyes as wide as you can so as not to hide the irises with eyelids and eyelashes.

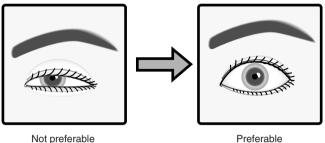

#### • For users wearing glasses/sunglasses (for enrollment)

Take off the glasses when enrolling the iris data.

#### • For users wearing glasses/sunglasses (for recognition)

With this iris reader, you can carry out iris recognition wearing glasses. However, in the following cases, you should take off the glasses or move the front panel to adjust the eye position in the mirror.

- Take off the sunglasses whose lens color is dark.
- When smudges are on the lenses, it may cause invalid iris image capturing. In this case, wipe the lenses with a cloth.
- When light is reflecting on the lenses, it may cause invalid iris image capturing. In this case, move your face or the iris reader's front panel upward or downward to avoid reflection. If you still cannot recognize yourself, take off your glasses/sunglasses.

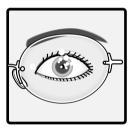

Not preferable

#### · If you are wearing contact lenses:

With this iris reader, you can carry out iris enrollment/recognition wearing contact lenses. However, if a lens has slipped off the eye's corneal surface, the contact edge may hide the iris images. That may cause invalid recognition. In this case, move the contact lens back to the corneal surface by blinking, or carry out enrollment after removing the contact lenses.

#### · Follow the distance indicator and voice guidance by moving slowly.

If you move so fast that your iris image cannot be captured properly, it may cause invalid recognition. Move as slowly as you can when following the distance indicator and voice guidance.

# **Operating Procedures (Instructions for Users)**

# ■ How to Position Your Eyes in the Mirror

This iris reader captures the iris data of both eyes at one time. If the eyes are not positioned within the capturing range, enrollment/recognition will be invalid. Before enrollment/recognition, you (the user) should stand in front of the iris reader as follows and adjust your eye position. Even when you carry out enrollment/recognition while sitting, you should adjust your eye position in the same way.

**Note:** If your eye position is higher than the upside limit, bend down. If your eye position is lower than the upside limit, get on a pedestal, etc.

No.

#### Procedure

# Stand where you can see the iris reader from the front side.

Stand where you can hold the tilt handles with your arms bent moderately. If you are standing within the recognition range, the distance indicator will light up at the center of the mirror.

1

#### Notes:

- The recognition range is within approx. 30 cm to 40 cm {0.98 ft. to 1.32 ft.} away from the iris reader.
- The recognition area differs depending on users. However, the approximate recognition area is where you can stand holding the tilt handles with your arms bent moderately.

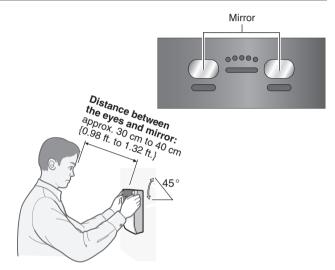

## Hold the tilt handles at the sides of the front panel.

Keep bending your arms moderately while holding the handles.

2

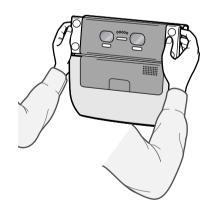

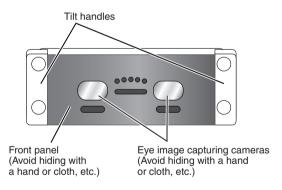

**Caution:** Take care not to pinch your hands or fingers between the front panel and the body of this appliance.

3

#### Make sure that you can see either eye in the mirror.

When the eyes are not positioned in the mirror, move to the point where you can see the eyes in the mirror or adjust the angle of the front panel by holding the tilt handles.

# 4

5

# Open your eyes widely and look at the mirror from the front side.

Open your eyes as wide as you can so as not to hide the irises with eyelids and eyelashes.

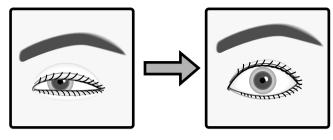

Not preferable

Preferable

# Adjust your eye position by following the distance indicator or voice guidance from the speaker.

The distance indicator consists of five lamps. When a user comes to the position that is most suitable for capturing, all the five lamps light up. The number of lighting lamp decreases when the distance between the iris reader and you is closer. When the distance between the iris reader and you is too short, the right end lamp lights up.

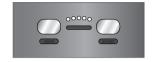

| Distance between the iris reader and you | Number of lighting lamp | Voice guidance               |
|------------------------------------------|-------------------------|------------------------------|
| Too close                                | 1                       | "Please move back a little." |
| Suitable                                 | 5                       | _                            |
|                                          | 4                       | "Please move a               |
|                                          | 3                       | little closer."              |
|                                          | 2                       |                              |
| Far                                      | 1                       |                              |
| Too far                                  | 0                       |                              |

# ■ If You Have Difficulty in Eye Positioning

When trying the procedure of "How to Position Your Eyes in the Mirror" (p. 68), you may sometimes have difficulty in positioning the eyes in the mirror. In this case, cover either eye and position your opened eye over an eye image capturing camera.

**Note:** Even if you carry out one-eye adjusting, capture left and right eye separately to enroll both eyes.

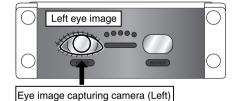

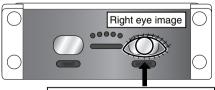

Eye image capturing camera (Right)

# ■ If You are Wearing an Eyepatch, etc.

Enrollment/recognition using one eye capturing is available when you cannot have both eyes captured, due to an eyepatch, etc. In this case, the voice guidance or distance indicator will lead you to position your opened eye over an eye image capturing camera. (Refer to the illustrations in "If You Have Difficulty in Eye Positioning".) Position your eye on the eye image capturing camera, according to the guidance.

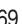

# ■ Cases of Enrollment/Recognition Failure

- You have closed your eyes or not opened your eyes widely enough during the capturing procedure.
- You were wearing sunglasses whose lens color is too deep to be captured
- There were smudges on the glasses.
- You were not looking at the mirror during capturing.
- Your position is too near or too far away to be captured. When you come within approx. 50 cm {1.64 ft.} of the iris reader, the guidance will start. The recognition range between the eyes and mirror is approx. 30 cm to 40 cm {0.98 ft. to 1.32 ft.}.

# ■ How to Carry Out Enrollment (Network Mode)

The following is how to control the iris reader when your (the user's) iris data is enrolled in the iris server.

#### Notes:

- Follow the direction of system administrators or operators when you carry out enrollment.
- In some cases, you may need to retry capturing when enrolling your iris data. Wait until you can confirm the capturing result.
- Depending on the settings by the system administrators, voice guidance may not be output.
- The iris reader transfers the data to the iris server. Then, the data is enrolled in the iris server. If there are no suitable images, the iris server will display the message to the system administrators or operators that the user needs to retry the capturing procedure.

System administrators or operators should configure the data in the iris server, which is required for enrollment, and direct a user to carry out enrollment. Users (you) should control the iris reader as follows, directed by system administrators or operators.

**Procedure** 

Stand (Sit down) in front of the iris reader. Follow the directions of system administrators or operators.

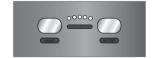

If you are wearing glasses/sunglasses, take them off.

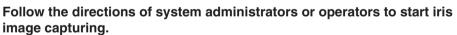

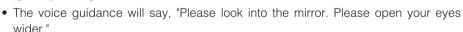

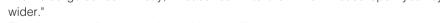

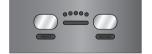

The distance indicator or voice guidance will start.

Position your eyes in the mirror by referring to" How to Position Your Eyes in the Mirror" (p. 68).

Move your position slowly by following the distance indicator or voice quidance.

- When the distance between the iris reader and you is too far, the voice guidance will say, "Please move a little closer."
- When the distance between the iris reader and you is too short, the voice guidance will say, "Please move back a little."

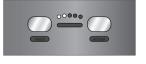

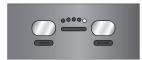

5

3

Procedure

6

When your eyes are positioned within the capturing range, all the five lamps will light up, the short electronic sound "PiPi" is heard, and your eves will be captured.

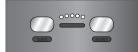

Keep your eyes opened widely during your iris image capturing. It takes approx. 30 seconds (max.) for capturing.

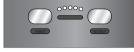

# Capturing is finished.

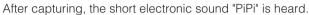

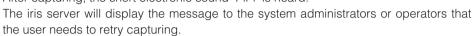

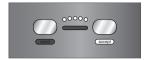

8

After your iris image has been captured, take your eyes off the mirror.

9

Wait until you can confirm the capturing result, as you may need to retry the capturing.

Wait for the directions of system administrators or operators, as it will take approx. 10 seconds until the recognition result is output.

Follow the direction by the system administrators or operators.

# **■** How to Carry Out Enrollment (Stand-alone Mode)

The following is how to control the iris reader when your (the user's) iris data is enrolled in the iris reader.

#### Notes:

- Follow the direction of system administrators or operators when you carry out enrollment.
- In some cases, you may need to retry capturing when enrolling your iris data. Wait until you can confirm the capturing result.
- Depending on the settings by the system administrators, voice guidance (voice guidance and/or shutter sound) may not be output.

No. **Procedure** 

Stand (Sit down) in front of the iris reader. Follow the directions of system administrators or operators.

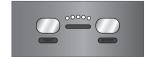

If you are wearing glasses/sunglasses, take them off.

3

# Follow the directions of system administrators or operators to start iris image capturing.

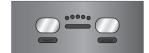

- The voice guidance will say, "Please look into the mirror. Please open your eyes wider."
- The distance indicator or voice guidance will start.

4

Position your eyes in the mirror by referring to" How to Position Your Eyes in the Mirror" (p. 68).

5

# Move your position slowly by following the distance indicator or voice guidance.

- When the distance between the iris reader and you is too far, the voice guidance will say, "Please move a little closer."
- When the distance between the iris reader and you is too short, the voice guidance will say, "Please move back a little."

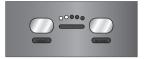

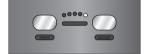

6

When your eyes are positioned within the capturing range, all the five lamps will light up, the short electronic sound "PiPi" will be heard, and your eyes will be captured.

Keep your eyes opened widely during your iris image capturing.

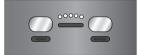

7

## Capturing is finished.

The short electronic sound "PiPi" is heard.

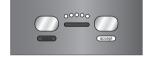

8

After your iris image has been captured, take your eyes off the mirror.

9

### Carry out verification.

Follow the direction by the system administrators or operators.

10

After verification has been carried out, take your eyes off the mirror.

## ■ How to Carry Out Iris Reader Recognition

The following is how to control the iris reader when a user (you), whose iris data has been enrolled in the iris server, carries out recognition. This document will explain about:

- Recognition by an iris reader only After iris data enrollment, iris data recognition is carried out by an iris reader.
- Recognition by an iris reader and a card reader After iris data enrollment, iris data recognition is carried out by an iris reader and a card reader. The card reader can be used in the network mode only.

#### Notes:

6

- To carry out the recognition by an iris reader only, your iris data needs to have been sent to recognition iris readers, enrolled in the iris server, or written into a card. If your iris data has not been enrolled, refer to system administrators for
- Depending on the settings by the system administrators, voice guidance may not be output.

### Recognition by an Iris Reader

No. Procedure

Stand (Sit down) in front of the iris reader.

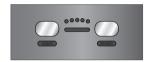

Move your face so as your eyes are positioned within 50 cm {1.64 ft.} from the iris reader.

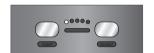

- The voice guidance will say, "Please look into the mirror."
- The distance indicator or voice guidance will start.

Position your eyes in the mirror by referring to "How to Position Your Eyes in the Mirror" (p. 68).

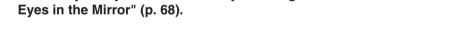

Move your position slowly by following the distance indicator or voice auidance.

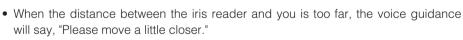

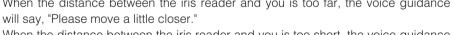

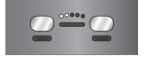

 When the distance between the iris reader and you is too short, the voice guidance will say, "Please move back a little."

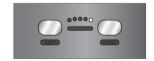

When your eyes are positioned within the capturing range, all the five lamps will light up, and your eyes will be captured.

Keep your eyes opened widely during your iris image capturing.

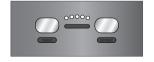

#### The recognition result is announced by a result indicator.

- When you are recognized as an enrolled user, "accept" will light up. The voice guidance will say, "Identification completed."
- When the recognition is invalid, "reject" will light up. The voice guidance will say, "Sorry you were not identified."

#### Notes:

- If the recognition becomes invalid frequently, refer to "Troubleshooting" (p. 80).
- Depending on capturing conditions, it will take approx. 10 seconds between capturing and recognition.
- The recognition result will be transferred to the access control panel, accompanied by the user information such as the ID data, etc.

## ■ Recognition by an Iris Reader and a Card Reader

No.

#### Procedure

1

#### Stand (Sit down) in front of the iris reader.

Follow the directions by system administrators or operators.

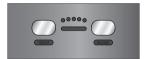

2

#### Pass a card through the card reader.

Note: If the card reader is a non-contact type, position the card close to the card reader.

3

Move your face so as your eyes are positioned within 50 cm {1.64 ft.} from the iris reader.

The distance indicator or voice guidance will start.

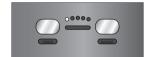

4

Position your eyes in the mirror by referring to "How to Position Your Eyes in the Mirror" (p. 68).

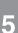

## Move your position slowly by following the distance indicator or voice guidance.

- When the distance between the iris reader and you is too far, the voice guidance will say, "Please move a little closer."
- When the distance between the iris reader and you is too short, the voice guidance will say, "Please move back a little."

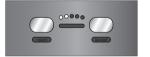

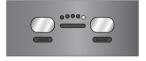

6

When your eyes are positioned within the capturing range, all the five lamps will light up, and your eyes will be captured.

Keep your eyes opened widely during your iris image capturing.

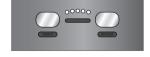

7

#### The recognition result is announced by a result indicator.

- When you are recognized as an enrolled user, "accept" will light up.
   The voice guidance will say, "Identification completed."
- When the recognition is invalid, "reject" will light up.
   The voice guidance will say, "Sorry you were not identified."

#### Notes:

- If the recognition becomes invalid frequently, refer to "Troubleshooting" (p. 80).
- Depending on capturing conditions, it will take approx. 10 seconds between capturing and recognition.
- The recognition result will be transferred to the access control panel, accompanied by the user information such as the ID data, etc.

### ■ How to Carry Out PIN Recognition (For Use with Stand-Alone Mode Only)

When iris reader recognition is unavailable in the stand-alone mode, it is possible to carry out recognition by comparing the ID and PIN (Personal Identification Number) entered from the optional numeric key.

Refer to p. 32 for details on available devices and connections.

- ID: 2-digit numbers that cannot be changed.
- PIN: 4-digit numbers that can be changed. (Refer to page 76.)

#### Important:

- Do not forget the ID and PIN. If you forget the ID or PIN, refer to the system administrators or users with the operator's privilege.
- Depending on the settings by the system administrators, voice guidance may not be output.

**Note:** If no operation has been performed for 30 seconds or more, the iris reader will return to the status before operation. In this case, retry the operation.

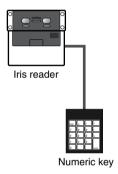

The following is how to carry out the PIN recognition using the numeric key.

Note: When the [BS] key is pressed, operations performed since the [ENTER] key has been pressed last time can be canceled.

In the following example, ID is "12", and PIN is "3456".

Press [/] [1] [2] [3] [4] [5] [6] [enter].

• When the input is valid, the voice guidance will say, "Identification completed."

• When the input is invalid, the voice guidance will say, "Sorry you were not identified."

• When the input is mistaken\*, the voice guidance will say, "Registration has been failed."

<sup>\*</sup> ID may be invalid, deleted, not registered, or the PIN recognition may be not allowed, etc.

### How to Change PIN

It is possible to change the registered PIN using the numeric key.

#### Important:

- Avoid such password as is easily guessed by others.
- Only numerics (0 to 9) can be used for the PIN. Characters other than numerics (\*, +, ., etc.) are unavailable.
- Depending on the settings by the system administrators, voice guidance may not be output.

#### Notes:

- If no operation has been performed for 30 seconds or more, the iris reader will return to the status before operation. In this case, retry the operation.
- When the [BS] key is pressed, operations performed since the [ENTER] key has been pressed last time can be canceled.

In the following example, the password of User ID "12" is changed from "3456" to "7890".

No.

2

3

#### **Procedure**

#### Press [+] [1] [0] [enter].

• When the input is valid, the short electronic sound "PiPi" is heard.

• When the input is mistaken\*, the voice guidance will say, "Registration has been failed.", and the iris reader will return to the status before operation.

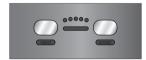

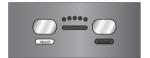

#### Press [1] [2] [enter].

• When the input is valid, the short electronic sound "PiPi" is heard.

• When the input is mistaken\*, the voice guidance will say, "Registration has been failed.", and the iris reader will return to the status before operation.

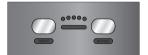

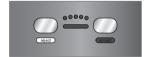

#### Press [3] [4] [5] [6] [enter].

• When the input is valid, the short electronic sound "PiPi" is heard.

• When the input is mistaken\*, the voice guidance will say, "Registration has been failed.", and the iris reader will return to the status before operation.

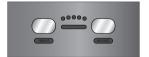

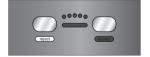

#### Press [7] [8] [9] [0] [enter].

• When the input is valid, the short electronic sound "PiPi" is heard.

• When the input is mistaken\*, the voice guidance will say, "Registration has been failed.", and the iris reader will return to the status before operation.

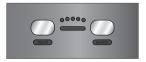

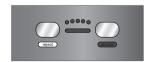

4

No. Procedure

## Press [7] [8] [9] [0] [enter] again.

5

- The voice guidance will say, "Registration has been completed."
- When the input is mistaken\*, the voice guidance will say, "Registration has been failed.", and the iris reader will return to the status before operation.

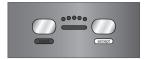

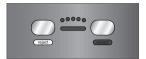

<sup>\*</sup> ID may be invalid, deleted, not registered, or the PIN recognition may be not allowed, etc.

# List of System Log Information

| Code | Details                                     | Remarks                                                                            |
|------|---------------------------------------------|------------------------------------------------------------------------------------|
| 0-00 | Software download to reader is complete.    | Saved when software download to reader is complete.                                |
| 0-01 | Download of Audio File is complete.         | Saved when download of audio file is complete.                                     |
| 0-02 | Operation information was updated.          | Saved when the operation information was updated.                                  |
| 0-03 | Recognition Method was updated.             | Saved when recognition method was updated.                                         |
| 0-04 | Network Information was updated.            | Saved when the network Information was updated.                                    |
| 0-05 | Setup Time&Date is complete.                | Saved when the setup of time & date is complete.                                   |
| 0-06 | User Information was enrolled.              | Saved when the user information was enrolled.                                      |
| 0-07 | User Information was updated.               | Saved when the user information was updated.                                       |
| 0-08 | User Information was deleted.               | Saved when the user information was deleted.                                       |
| 0-09 | Administrator Information was enrolled.     | Saved when the administrator information was enrolled.                             |
| 0-10 | Administrator Information was updated.      | Saved when the administrator information was updated.                              |
| 0-11 | Administrator Information was deleted.      | Saved when the administrator information was deleted.                              |
| 0-12 | Output Access Log to file is complete.      | Saved when the access log information is output to a CSV file.                     |
| 0-13 | Delete All Access Log is complete.          | Saved when all the access log information is deleted.                              |
| 0-14 | Output System Log to file is complete.      | Saved when the system log information is output to a CSV file.                     |
| 0-15 | Delete All System Log is complete.          | Saved when all the system log information is deleted.                              |
| 0-16 | Backup of user information is complete.     | Saved when backup of user information is complete.                                 |
| 0-17 | Restore of user information is complete.    | Saved when restore of user information is complete.                                |
| 0-19 | Backup of reader information is complete.   | Saved when backup of reader information is complete.                               |
| 0-20 | Restore of reader information is complete.  | Saved when restore of reader information is complete.                              |
| 0-21 | Logged in.                                  | Saved when an operator has logged in the setup menu.                               |
| 1-00 | PIN was updated.                            | Saved when the PIN was updated.                                                    |
| 1-01 | Changed Reader to Administrator mode.       | Saved when a user has shifted from the recognition mode to the administrator mode. |
| 1-02 | Changed Reader to Recognition mode.         | Saved when a user has shifted from the administrator mode to the recognition mode. |
| 1-03 | Iris data was enrolled.                     | Saved when the iris data was enrolled.                                             |
| 1-04 | PIN was enrolled.                           | Saved when the PIN was enrolled.                                                   |
| 1-05 | User information was deleted.               | Saved when the user information was deleted.                                       |
| 1-06 | Gave the User Operator's Privilege.         | Saved when the operator's privilege was given to a user                            |
| 1-07 | Deleted Operator's Privilege from the User. | Saved when the operator's privilege was deleted from a user.                       |
| 1-08 | Guidance Mode of the reader was updated.    | Saved when the guidance mode of the reader was updated.                            |
| 1-09 | Audio Mode of the reader was updated.       | Saved when the audio mode of the reader was updated.                               |
| 1-10 | Setup Time&Date is complete.                | Saved when the setup of time & date is complete.                                   |
| 1-11 | Output Access Log to file is complete.      | Saved when the access log information is output to a CSV file.                     |
| 1-12 | Delete All Access Log is complete.          | Saved when all the access log information is deleted.                              |
| 1-13 | Output System Log to file is complete.      | Saved when the system log information is output to a CSV file.                     |
| 1-14 | Delete All System Log is complete.          | Saved when the system log information is output to a CSV file.                     |
| 1-15 | Backup of user information is complete.     | Saved when backup of user information is complete.                                 |
| 1-16 | Restore of user information is complete.    | Saved when restore of user information is complete.                                |
| 1-17 | Backup of reader information is complete.   | Saved when backup of reader information is complete.                               |
| 1-18 | Restore of reader information is complete.  | Saved when restore of reader information is complete.                              |

| Code                           | Details                                                         | Remarks                                                                                                    |
|--------------------------------|-----------------------------------------------------------------|----------------------------------------------------------------------------------------------------|
| 1-19                           | Recognition Method was updated.                                 | Saved when the Recognition Method was updated.                                                                                 |
| 1-20                           | PIN was deleted.                                                | Saved when the PIN was deleted.                                                                                                |
| 1-21                           | The Reader was started.                                         | Saved when the reader was started.                                                                                             |
| A-01,<br>A-07<br>A-16,<br>A-19 | A reader part may have failed.                                  | When the same alarm occurs even after supplying the power to the iris reader again, contact the dealer with this error code.   |
| A-08                           | The reader may be disconnected from the Access Control Panel.   | Check if the power is supplied to the access control panel and the iris reader and access control panel is properly connected. |
| A-09                           | The reader may be disconnected from the Card Reader.            | Check if the power is supplied to the card reader and the iris reader and card reader is properly connected.                   |
| A-10                           | An unauthorized person may have accessed the reader unit.       | An unauthorized person may have accessed the iris reader.                                                                      |
| A-11                           | An unauthorized person may have accessed the reader unit.       | A person may have accessed the iris reader with an improper item instead of the person's iris.                                 |
| A-12                           | The reader unit may have been removed or the cover may be open. | Check if the iris reader is installed properly and if the cover is open.                                                       |
| A-13                           | The reader tamper-detection function has been disabled.         | Check if the iris reader is installed properly and if the cover is open.                                                       |
| A-14                           | The reader clock may have failed.                               | When the same alarm occurs even after supplying the power to the iris reader again, contact the dealer with this error code.   |
| A-15                           | An Option Board is Not Installed in the Iris<br>Reader.         | Check if the interface board is installed inside the iris reader.                                                              |
| A-17                           | Error in Card Reader settings.                                  | Check the settings of iris reader and card reader.                                                                             |
| A-18                           | Error in Access Control Panel settings.                         | Check the settings of iris reader and access control panel.                                                                    |
| A-20                           | Software download may failed.                                   | Software download may have failed. Retry downloading software.                                                                 |

## **Troubleshooting**

## ■ When Enrollment/Recognition Becomes Invalid

When iris data enrollment/recognition becomes invalid or takes too much time, check to see the following. If the trouble cannot be corrected even after checking and trying the remedy, refer to the system administrator.

#### Check item

You may not open your eyes widely enough during capturing.

#### Remedy

Keep your eyes opened as wide as you can until the capturing process is completed.

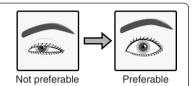

Be sure to look directly at the mirror right.

You may have been above or below the mirror.

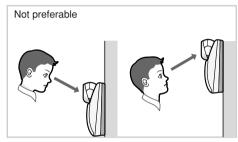

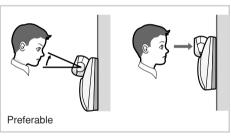

You may have moved quickly during capturing.

If you move quickly, that may cause invalid capturing. Move slowly by following the distance indicator or voice guidance.

Light has been reflecting on the glasses.

Light reflection may cause invalid recognition.

Move your face or the front panel upward or downward to prevent the reflection. If you still cannot recognize yourself, take off your glasses/sunglasses.

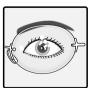

Not preferable

| Check item                                                        |             | Remedy                                                                                                    |  |
|-------------------------------------------------------------------|-------------|----------------------------------------------------------------------------------------------------|--|
| The contact lenses may have not been on the appropriate position. | <b>&gt;</b> | If a lens has slipped off the eye's corneal surface, the contact edge may hide the iris images. That may cause invalid recognition. In this case, move the contact lens back to the corneal surface by blinking. |  |
| You may have been wearing color contact lenses.                   | <b>&gt;</b> | Depending on the lens type, recognition may be invalid.                                                                                                    |  |

### Cases of Enrollment/Recognition Failure

- You have closed your eyes or not opened your eyes widely during capturing.
- You were wearing sunglasses whose lens color is too deep to be captured
- Smudges were sticking on the glasses.
- You were not looking at the mirror during capturing.
- Your position is too near or too far from the iris reader to be captured.

  When you come within approx. 50 cm {1.64 ft.} of the iris reader, the guidance will start. The recognition range between the eyes and mirror is approx. 30 cm to 40 cm {0.98 ft. to 1.32 ft.}.

## **■** Before Requesting for Repair

Check to see the following before requesting for repair.

Do not attempt anything other than the described actions herein.

If the trouble cannot be corrected even after checking and trying remedy, contact your dealer.

| Problem                               |             | Check item                                                                                                    | Remedy                                                                              |
|---------------------------------------|-------------|----------------------------------------------------------------------------------------------------|-------------------------------------------------------------------------------------|
| The live indicator does not light up. | <b>&gt;</b> | <ul> <li>Power may not be supplied to the iris reader.</li> <li>The indicator is set not to light up by the administration software.</li> </ul>                                     | Refer to system administrators.                                                     |
| Enrollment/Recognition is             | <b>&gt;</b> | <ul> <li>Your iris data may not be enrolled in the iris reader.</li> <li>You may not have passed your card correctly through the card reader (if a card reader is used).</li> </ul> | Refer to system administrators.                                                     |
| invalid.                              | <b>&gt;</b> | A smudge may be on the front panel or<br>the panel may be damaged.                                                                                                    | Refer to p. 11. (If the front panel needs replacement, refer to service personnel.) |

| Problem                                                                                    |             | Check item                                                                                                    | Remedy                          |
|--------------------------------------------------------------------------------------------|-------------|----------------------------------------------------------------------------------------------------|---------------------------------|
| Enrollment/Recognition is invalid.                                                         | •           | <ul> <li>You may not have opened your eyes widely during capturing.</li> <li>You may have been looking above or below the mirror.</li> <li>You may have moved quickly during capturing.</li> <li>Light has been reflecting on the glasses.</li> <li>The contact lenses may have not been in the appropriate position.</li> <li>You may have been wearing color contact lenses.</li> <li>In the following cases, the recognition/ enrollment will fail.</li> </ul> | Refer to pages 68 and 80.       |
|                                                                                            |             | <ul> <li>You have closed your eyes or not opened your eyes widely enough during capturing.</li> <li>You were wearing sunglasses whose lens color is too deep to be captured.</li> <li>Smudges were on the glasses.</li> <li>You were not looking at the mirror during capturing.</li> <li>Your position is too near or too far from the iris reader to be captured.</li> </ul>                                                                                    |                                 |
| Voice guidance is not heard.                                                               | <b>&gt;</b> | <ul> <li>The audio level of voice guidance may be set to the minimum.</li> <li>The voice guidance may be set to "Mute" by the administration software.</li> </ul>                                                                                                    | Refer to system administrators. |
| All the five lamps of guide indicator and result indicator light up.                       | <b>&gt;</b> | The iris data may be being distributed to the iris reader, or the iris reader may be being reset. The operation of the iris reader will be available after waiting for a while. (In the maximum case, it takes approx. 5 minutes.)  If the iris reader still cannot be operable, the operation of the iris reader will be stopped by the settings of the administration software.                                                                                 | Refer to system administrators. |
| Buzzer sound is heard and all of the distance indicator and result indicator are blinking. | <b>&gt;</b> | The "tamper detection" mode is activated.                                                                                                    | Refer to system administrators. |
| All the five lamps of guide indicator is lighting, but the iris reader does not work.      | <b>&gt;</b> | The iris reader may be set to the "enrollment" mode.                                                                                                    | Refer to system administrators. |
| External strage device is not detected.                                                    |             | Is the device formatted by the FAT32 form?                                                                                                    | _                               |

## **Specifications**

General

Power source \*1: 12 V DC/24 V DC

Power consumption: 14.4 W

Ambient operating temperature: 0 °C to +40 °C {32 °F to 104 °F}

Ambient operating humidity: 30 % to 90 %

Dimensions: 203 mm (W) x 190 mm (H) x 65 mm (Moving part: 77 mm) (D)

{8 in. (W) x 7.48 in. (H) x 2.56 in. (Moving part: 3.03 in.) (D)}

Weight: 0.9 kg  $\{1.98 \text{ lbs.}\}$ Interface: Wiegand, RS-485 \*6

Network: 10 Base-T/100 Base-TX (Auto negotiation) \*2

Network protocol: TCP/IP

Available card reader: RWK400 (Manufactured by HID Corporation) \*7

Recommended junction box: Two-gang junction box

Input/Output

Recognition result output1 (ACCEPT): Non-voltage make contact output, Normally Open, Pulse width: 0.1 s to 60 s,

24 V DC, 100 mA (Max), ON resistance 6  $\Omega$ 

Trigger input (recognition start): 0 V to 5 V, 24 mA (Max), Active low, Pulse width: 200 ms or more

Audio output (Pre-out):  $\phi 3.5 \text{ mm}$  stereo mini plug (10 k $\Omega$ , -16 dBV)

Note: Connect the audio output cables to the stereo speakers equipped with the audio amplifier. (When connected to a

monaural speaker, no sound may be heard.)

High speed serial interface: Numeric key, external storage device\*5

Interface board

Interface (card reader): Wiegand, RS-485 (Either can be selected.)

Wiegand power output (card reader): 5 V DC, 100 mA (Max)

Wiegand DATA0 input (card reader): 0 V to 5 V DC, 25 mA (Max), Active low Wiegand DATA1 input (card reader): 0 V to 5 V DC, 25 mA (Max), Active low

RS-485 (A), (B) (card reader): Differential input: ± 0.2 V or more, Differential output: ±2 V or more (When termina-

tion is ON)\*6

Interface (access control panel): Wiegand, RS-485 (Either can be selected.)

Wiegand power input

(access control panel): 5 V DC (No connection available)

Wiegand DATA0 output

(access control panel): 0 V to 5 V DC, 25 mA (Max), Active low

Wiegand DATA1 output

(access control panel): 0 V to 5 V DC, 25 mA (Max), Active low

Wiegand ACCEPT-LED input

(access control panel): 0 V to 5 V, 24 mA (Max), Active low, Pulse width: 200 ms or more

Wiegand REJECT-LED input

(access control panel): 0 V to 5 V, 24 mA (Max), Active low, Pulse width: 200 ms or more

RS-485 (A), (B) (access control panel): Differential\*6 input: ± 0.2 V or more, Differential output: ±2 V or more (When termina-

tion is ON) \*6

Alarm output1 (tamper detection): Open collector output, Normally Open, Active low, 24 V DC, 24 mA (Max)
Alarm output2 (power status): Open collector output, Normally Close (Low level), 24 V DC, 24 mA (Max)

Recognition result output2 (REJECT): Open collector output, Normally Open, Active low, Pulse width: 0.1 s to 60 s, 24 V

DC, 24 mA (Max)

Buzzer input: 0 V to 5 V, 24 mA (Max), Active low, Pulse width: 200 ms or more Time adjust input: 0 V to 5 V, 24 mA (Max), Active low, Pulse width: 100 ms or more\*5

Option camera (Not supplied to the iris reader)

Video output: 1.0 V [P-P]/75  $\Omega$ , composite (NTSC)

**Function** 

Iris recognition time: Approx. 0.3 seconds (After iris image capturing until the recognition result is output)

\*2

Approx. 5 seconds (Server certification. After iris image capturing until the recogni-

tion result is output) \*3

Eye image capturing range: Approx. 30 cm to 40 cm {0.98 ft. to 1.32 ft.} between the eyes and the mirror

Total number of users enrolled

Stand-alone mode: 50 users max.

Network mode: 5 025 users max.\*4

Iris server: 10 025 users max.\*4

Voice guidance: 14 languages supported (Japanese, English, German, French, Spanish, Italian,

Russian, Chinese, Korean, Portuguese, Turkish, Arabic, Dutch, and Swedish)

Mute, Simple (Recognition result), and Full (Voice guidance, and recognition result)

selectable

Distance indicator: Five lamps

Live indicator: Blinking, On, and Off selectable

Angular field view

(video surveillance camera): Horizontal: 115 °, Vertical: 85° (Fixed)
(In some cases, horizontal angular field of view of option camera is partly missing.)
Security function: Tamper detection switch, iris data encryption
Time adjustment: Synchronization with an external master clock

\*1 The third-party external power supply should meet the following specifications, and must be powered by a UL Listed access control power-limited power supply, capable of 4-hours of standby power.

|         | Output voltage | Output current capacity |
|---------|----------------|-------------------------|
| 12 V DC | 12 V DC ±0.5 V | Minimum 1.2 A           |
| 24 V DC | 24 V DC ±0.5 V | Minimum 0.6 A           |

Rated ripple voltage/Ripple noise: 150 mV[P-P] or less
Overcurrent protection: Enabled (mandatory)

## **Standard Accessories**

Operating Instructions (This document) ...... 1 pc.

The following parts are used during installation procedures.

| Earth ground cable                       | 1 pc.  |
|------------------------------------------|--------|
| Clamping tool                            | 1 pc.  |
| Clamping tool screw (3 mm tapping screw) | 1 pc.  |
| Tamperproof screw driver tool            | 1 pc.  |
| Ferrite core                             | 2 pcs. |
| Warranty card                            | 1 pc.  |

<sup>\*2</sup> This iris reader supports auto negotiation. If you use a hub supporting auto sensing, connection may not be established due to auto sensing malfunction.

<sup>\*3</sup> The recognition time may differ depending on capturing conditions, network conditions, or the total number of enrolled users.

<sup>\*4</sup> User Licence Software BM-EU30000E Series (option) is required.

<sup>\*5</sup> Refer to the dealer for available external devices.

<sup>\*6</sup> For RS-485 communication, our exclusive protocol is employed.

<sup>\*7</sup> For use with RS485 only. Refer to UL Listed Access Control Panels Installation Instructions for compatibility with this UL Listed reader.

Panasonic System Solutions Company,

Unit Company of Panasonic Corporation of North America

Security Systems

www.panasonic.com/security
For customer support, call 1.877.733.3689
Executive Office: Three Panasonic Way 2H-2, Secaucus, New Jersey 07094

Zone Office
Eastern: Three Panasonic Way, Secaucus, New Jersey 07094
Central: 1707 N. Randal Road, Elgin, IL 60123
Southern: 1225 Northbrook Parkway, Suwanee, GA 30024
Western: 6550 Katella Ave., Cypress, CA 90630

Panasonic Canada Inc.

5770 Ambler Drive, Mississauga, Ontario, L4W 2T3 Canada (905) 624-5010 http://www.panasonic.ca

Panasonic Sales Company
Division of Panasonic Puerto Rico Inc.
San Gabriel Industrial Park 65th Infantry Ave. KM. 9.5 Carolina
P.R. 00985(809)750-4300